# **CV630-NDI CV630-NDIW**

 $\sim$ 

## 30X UHD30 PTZ Camera with NDI®|HX

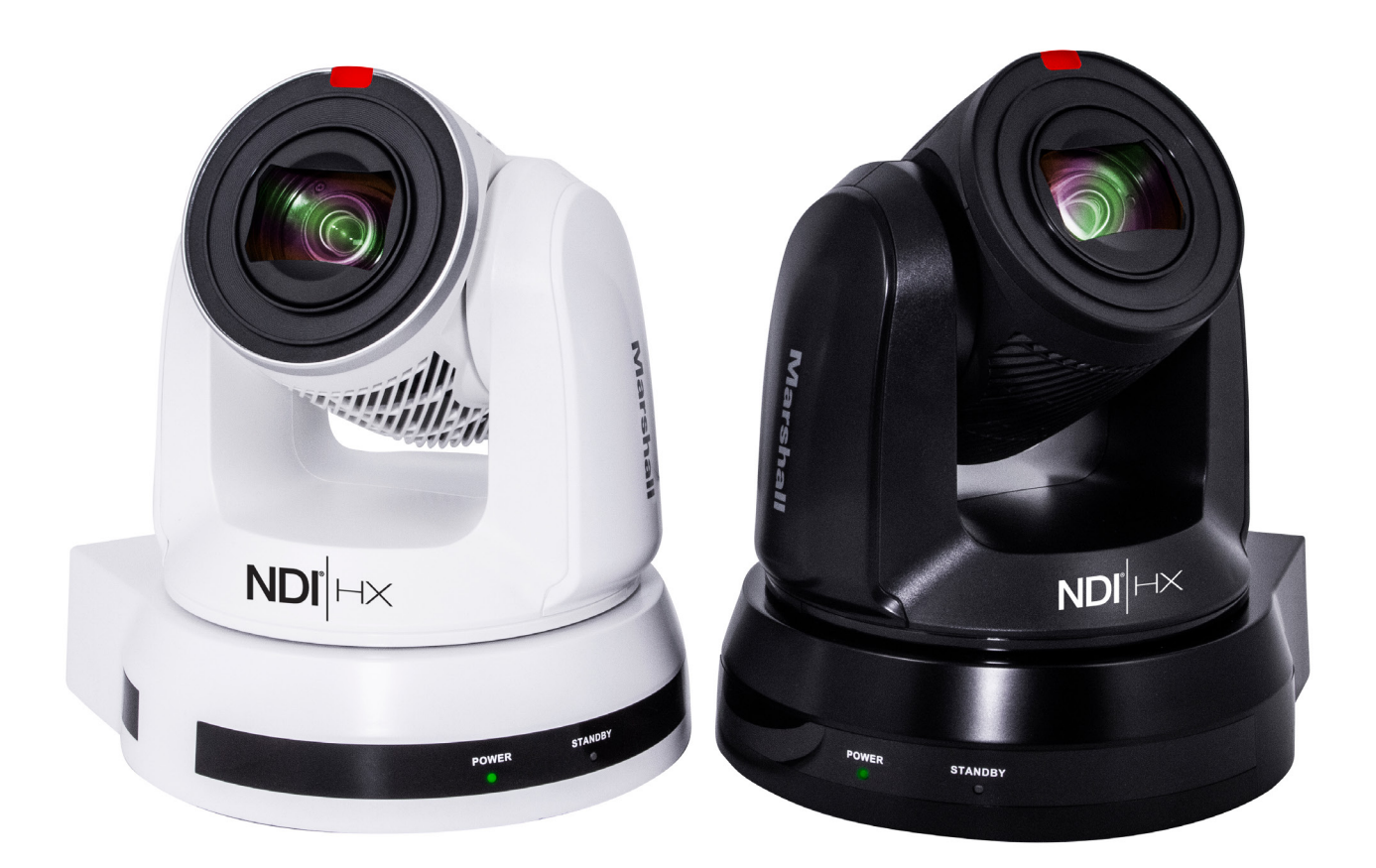

# **User Manual**

### **Copyright Information**

Copyrights © Marshall Electronics Incorporated. All rights reserved.

Marshall Electronics is a trademark of Marshall Electronics Incorporated

Copying, reproducing or transmitting this file is not allowed if a license is not provided by Marshall Electronics Inc. unless copying this file is for the purpose of backup after purchasing this product.

In order to keep improving the product, Marshall Electronics Inc. hereby reserves the right to make changes to product specifications without prior notice. The information in this file is subject to change without prior notice.

To fully explain or describe how this product should be used, this manual may refer to names of other products or companies without any intention of infringement.

Disclaimer of warranties: Marshall Electronics Inc. is neither responsible for any possible technological, editorial errors or omissions, nor responsible for any incidental or related damages arising from providing this file, using, or operating this product.

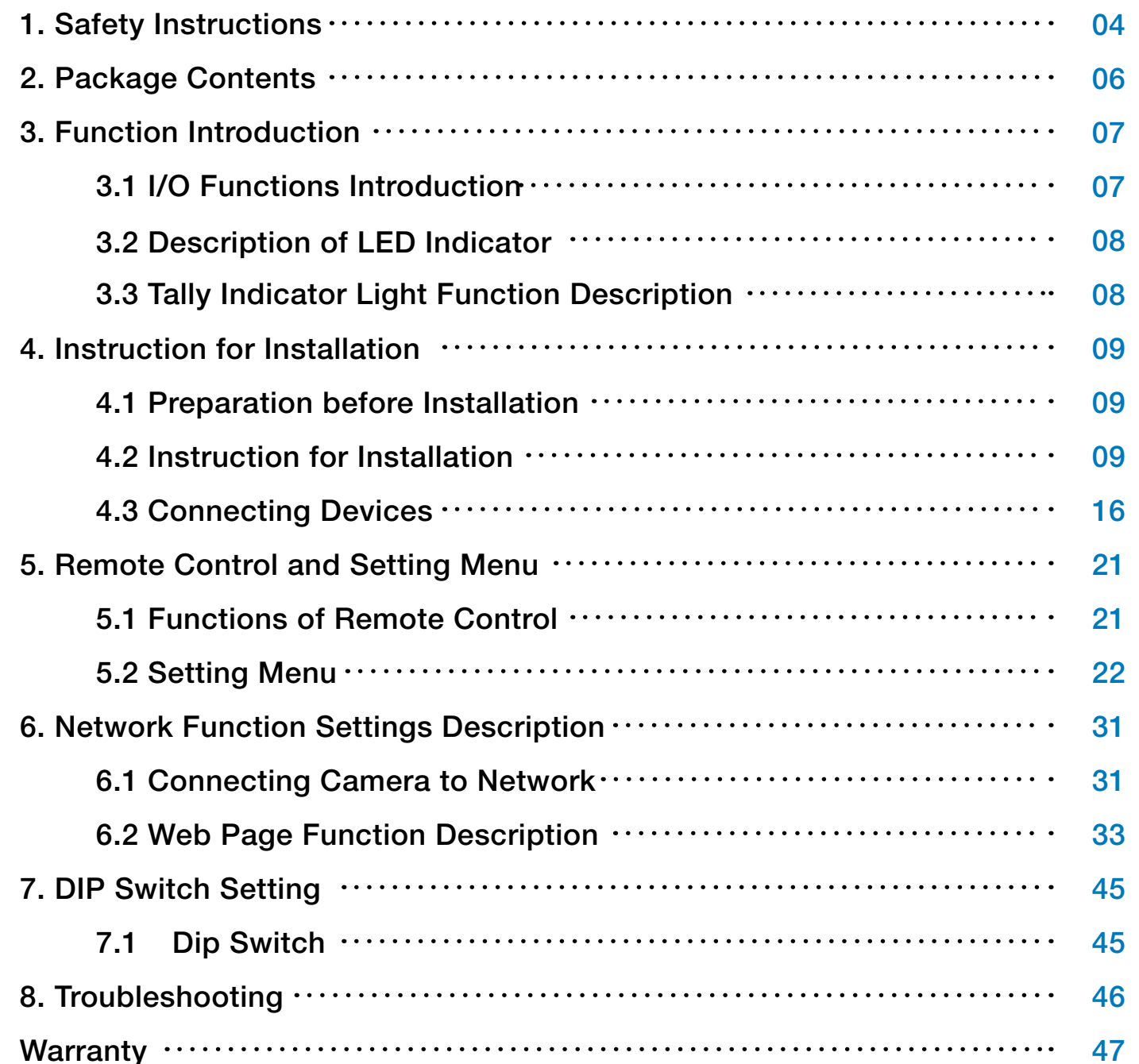

### **Chapter 1 Safety Instructions**

Always follow these safety instructions when using the product:

### **1 Operation**

- 1.1 Please use the product in the recommended operating environment.
- 1.2 Do not place the product in tilted position.
- 1.3 Do not place the product on an unstable trolley, stand or table.
- 1.4 Do not use this product near water or source of heat.
- 1.5 Use attachments only as recommended.
- 1.6 Use the type of power source indicated on the product. If you are not sure of the type of power available, consult your distributor or local electricity company for advice.
- 1.7 Always take the following precautions when handling the plug. Failure to do so may result in sparks or fire:
	- Ensure the plug is free of dust before inserting it into a socket.
	- Ensure that the plug is inserted into the socket securely.
- 1.8 Do not overload wall sockets, extension cords or multi-way plug boards to avoid potential risks.
- 1.9 Do not block the slots and openings in the case of the product. They provide ventilation and prevent the product from overheating.
- 1.10 Except as specifically instructed in this User Manual, do not open or remove covers, otherwise it may expose you to electric shock and other hazards. Refer all servicing to licensed service personnel.
- 1.11 Unplug the product from the wall outlet and refer servicing to licensed service personnel when the following situations happen:
- $\blacksquare$  If the power cords are damaged or frayed.
- $\blacksquare$  If liquid is spilled into the product or the product has been exposed to rain or water.
- **2 Installation**
	- approved by agents.

2.1 For security considerations, please make sure the standard hanging rack you bought is in line with UL or CE safety approbations and installed by technician personnel

#### **3 Storage**

- 3.1 Do not place the product where the cord can be stepped on as this may result in fraying or damage to the lead or the plug.
- 3.2 Never push objects of any kind through cabinet slots. Never allow liquid of any kind to spill into the product.
- 3.3 Unplug this product during thunderstorms or if it is not going to be used for an extended period.
- 3.4 Do not place this product or accessories on top of vibrating equipment or heated objects.
- **4 Cleaning**
	- or aerosol cleaners.
- **5 Remote control (if the accessories are equipped with remote control)**
	- local instructions on how to dispose of used batteries.

4.1 Unplug all the cables before cleaning. Use a damp cloth for cleaning. Do not use liquid

**FINAL NOTE** – if you are experiencing any problems with the NDI® platform, NDI® software, NDI® drivers please contact Newtek for technical assistance or join the NDI community to review HOW-TO videos, social media, forums, blogs: www.ndi.tv/community

5.1 Using an incorrect battery type in the remote control may result in breakdown. Follow

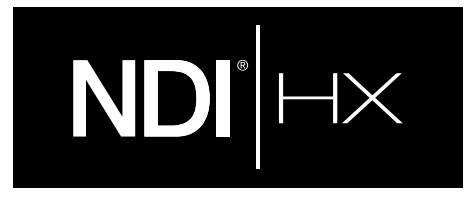

#### **Understanding Quick setup of CV630-NDI with NDI®|HX**

This section explains how to quickly configure the Marshall **CV630-NDI** camera with NDI®|HX.

It also explains how to update the device, and where you can find additional NDI software to extend your workflow. Complete NDI® Tools can be found here: https://www.ndi.tv/tools/

Here you will choose whether you will require NDI® Tools for Windows or Mac and download.

After completing this short section, you will be all set to begin using your new NDI®|HX camera.

**OVERVIEW:** Unlike typical cameras, CV630-NDI leverages the easy plug-n-play benefits of the NDI-based IP workflow supported by leading video software and hardware developers around the globe.

**GETTING READY:** Your new CV630-NDI uses the NDI®|HX protocol for audio/video transmission, and more. Your first step will be to install NDI|HX drivers if using a TriCaster, or Microsoft HEVC decode on non-TriCaster systems, as appropriate for your computer platform or device.

- 1. Navigate to ndi.tv/formats in your web browser and follow the relevant directions to download and install the drivers for your computer platform. NOTE: The NDI|HX driver also installs NewTek's NDI Studio Monitor application, which will not only display the output of your camera but also provide easy access to its settings. Also contains built-in PTZ controls.
- 2. NDI Studio Monitor and other useful NDI tools can be found here: https://www.ndi.tv/tools/
- 3. Then simply plug the Ethernet (NDI) port to same Network your computer or Newtek equipment are plugged into and off you go.

**NOTE:** The End User License Agreement under which you use the NDI|HX driver specifies that "you may use up to five (5), and no more than five, copies on separate machines at one time."

**OPTIONAL** – for Microsoft Windows® users, downloading and installing the NewTek NDI® Tools pack, available at no cost from ndi.tv/tools/, the download pack will provide learning tools and utilities to maximize your NDI®|HX experience.

If you are having a hardware problem, and need assistance please contact Marshall Electronics.

Marshall Customer Support

Toll Free: 800-800-6608 or 310-333-0606

Email: support@marshall-usa.com

### **Precautions**

#### **Warning: To reduce the risk of fire or electric shock, do not expose this appliance to rain or moisture. Appearance may vary depending on country/region**

If the HD camera will not be used for an extended time, unplug it from the power socket.

Cet appareil numerique respecte les limites de bruits radioelectriques applicables aux appareils numeriques de Classe A prescrites dans la norme sur le material brouilleur: "Appareils Numeriques," NMB-003 edictee par l'Industrie.

This HD Camera has been tested and found to comply with the limits for a Class A digital device, pursuant to Article 15-J of FCC Rules. These limits are designed to provide reasonable protection against harmful interference in a commercial installation.

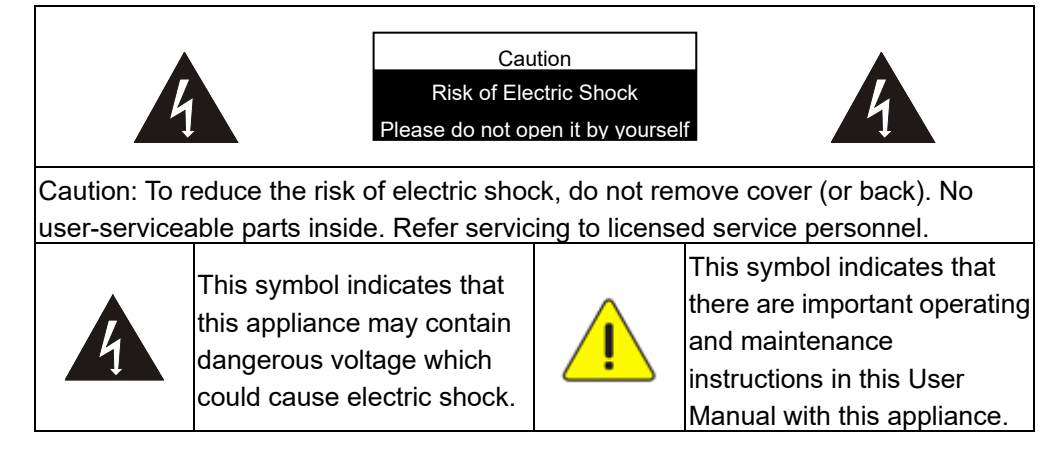

### **FCC Warning**

This digital apparatus does not exceed the Class A limits for radio noise emissions from digital apparatus as set out in the interference-causing equipment standard entitled "Digital Apparatus," ICES-003 of Industry Canada.

### **EN55032 (CE Radiation) Warning**

Operation of this equipment in a residential environment could cause radio interference.

## **Chapter 2 Package Contents**

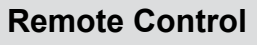

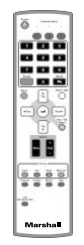

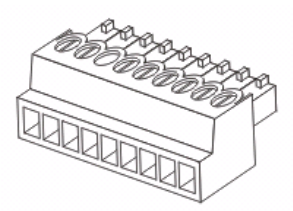

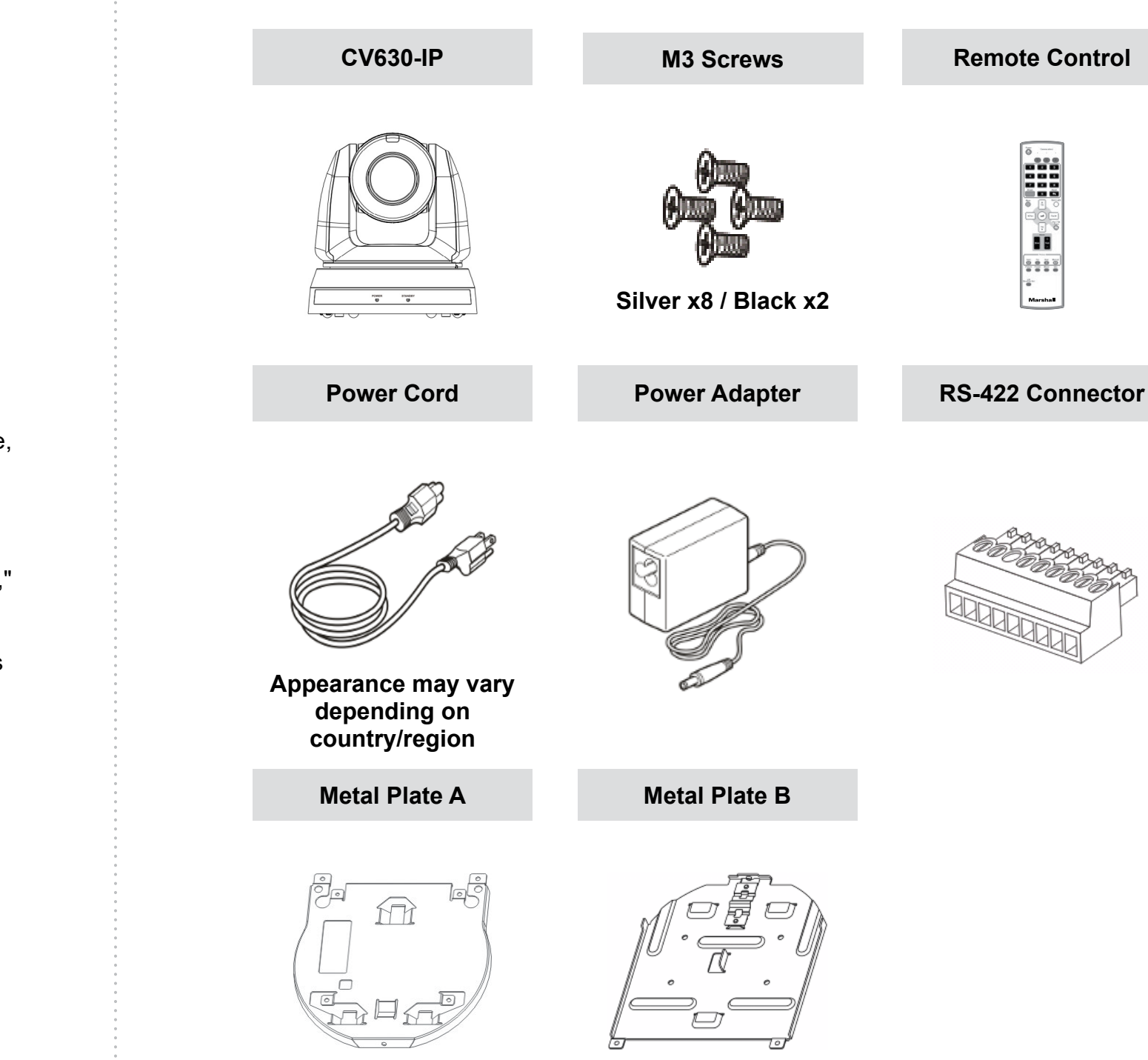

### **Chapter 3 Function Introduction**

### **3.1 I/O functions Introduction**

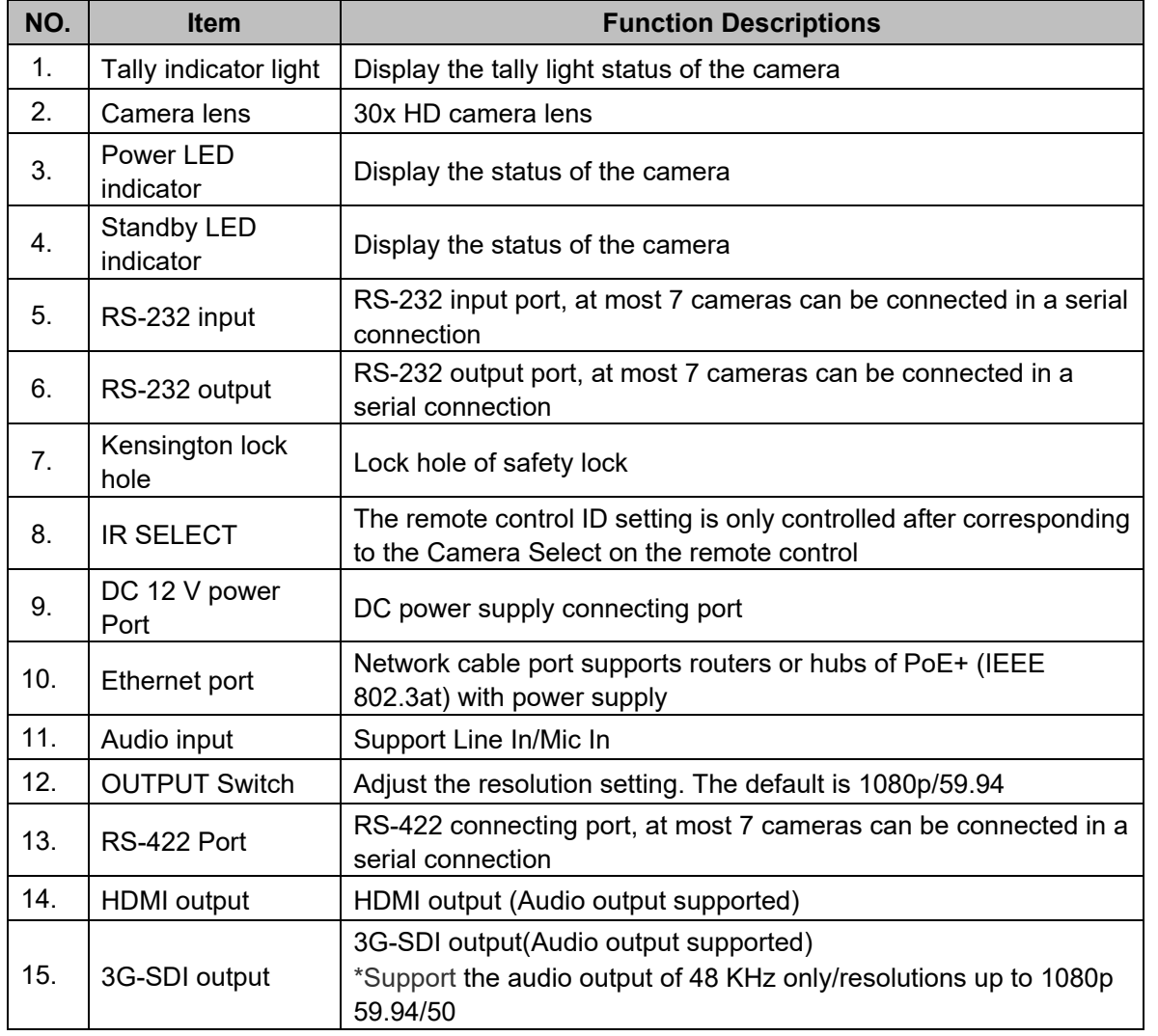

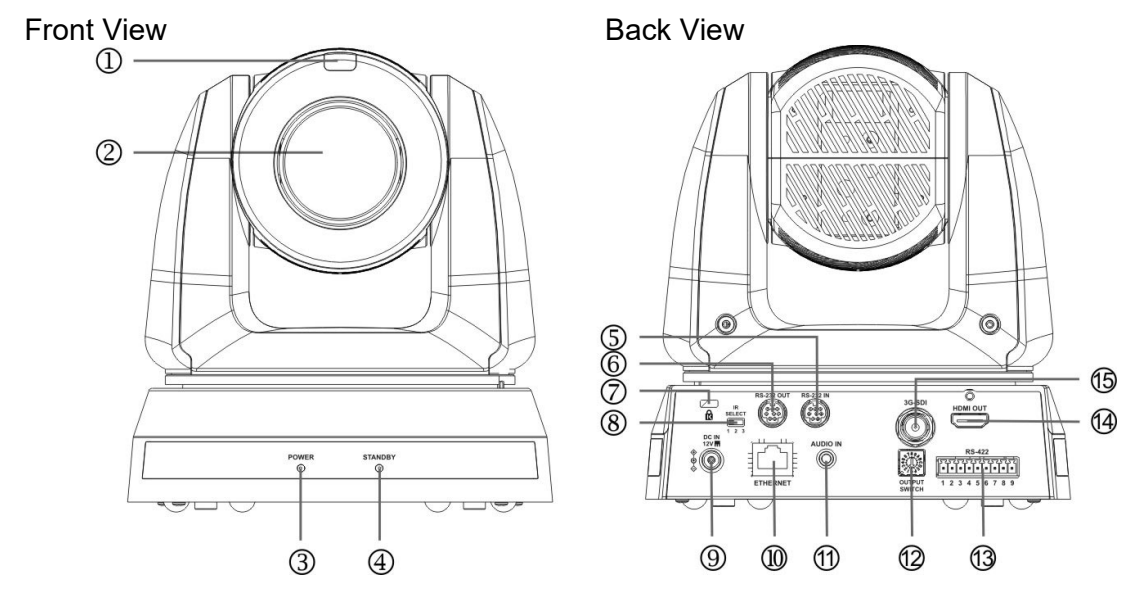

### **3.2 Description of LED indicator**

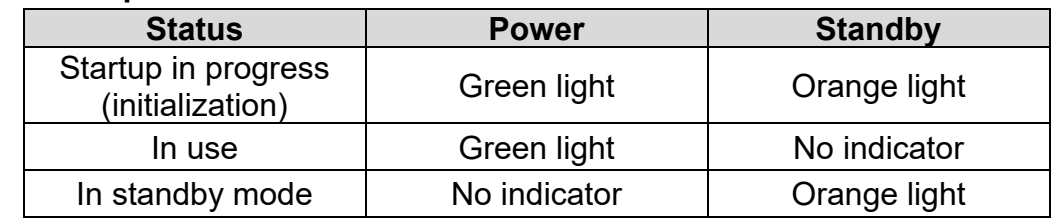

### **3.3 Tally Indicator Light Function Description**

3.3.1 The tally indicator light function may be enabled through the control of RS-232 command. The setting method is as follows:

Tally Mode: 8x 01 7E 01 0A 01 0p FF

 $p = 0$ : OFF

- p = 4: Red light (half-brightness)
- p = 5: Red light (full-brightness)
- p = 6: Green light (full-brightness)
- p = 7: Orange light (full-brightness)

### **Chapter 4 Instruction for installation**

### **4.1 Preparation before installation**

Installation and connection of CV630-NDI camera requires special skills. To install by yourself, please follow necessary steps, ensure steady and tight installation of the device, and pay attention to your safety to avoid any accident.

- 4.1.1 Ensure the safety of the installation environment. Please do not install the device on unstable ceiling or in a place where the device is in danger of falling to avoid any accident.
- 4.1.2 Please check whether accessories in the box are complete or not. Please contact the supplier for any shortage, and make sure to keep the accessories in the box intact.
- 4.1.3 Please choose a proper place for installation of camera in advance. Please determine an installation place according to the following requirements
- 4.1.1.1 Confirm the position for the object to be captured.
- 4.1.1.2 Confirm whether the camera is set at a proper distance from other light sources.

### **4.2 Instruction for installation**

- 4.2.1 I would like to install camera on the desk
- 4.2.1.1 Precautions for installation
	- ◆ Please install the machine on a flat desk
	- ◆ Do not grab the camera head by hand when handling the device
	- ◆ Do not rotate the camera head by hand, improper rotation may result in breakdown of the camera

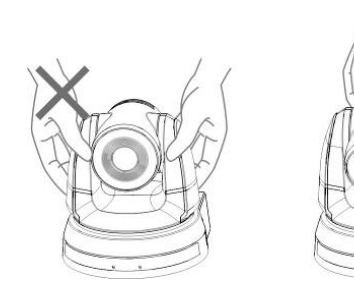

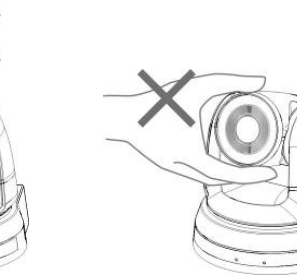

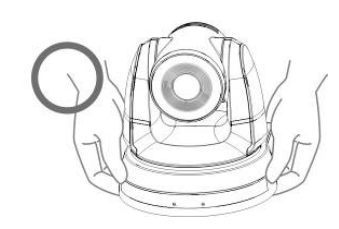

4.2.1.2 Installation steps

- 1. Please adjust DIP switch at first prior to installation
- <Remark> Please refer to Chapter 7 DIP Switch Setting for the relevant descriptions on DIP switch.
- 2. Place the camera on a flat desk directly to ensure the normal vertical and horizontal operation of the machine

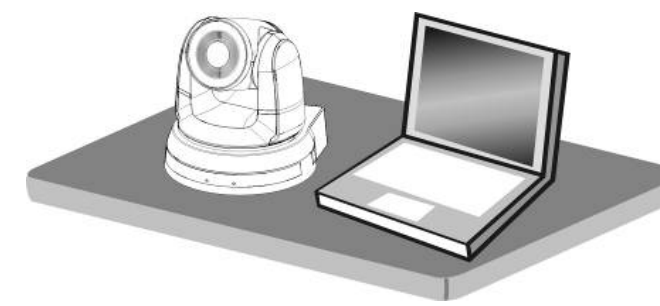

### **4.2.2 I would like to install the camera on the ceiling**

1. Accessories in the box (metal plates A, B, M3 screw silver x 8, black x 2)

- 4.2.2.1 Prepare for the parts and equipment required during the installation
	-
	- 2. Screw for locking on ceiling mounted hanger x 4
	- 3. Drilling machine, screwdriver, ladder

#### 4.2.2.2 Camera Size

L x W x H : 174 x 186.1 x 189.7 mm Weight: 2.0 Kg

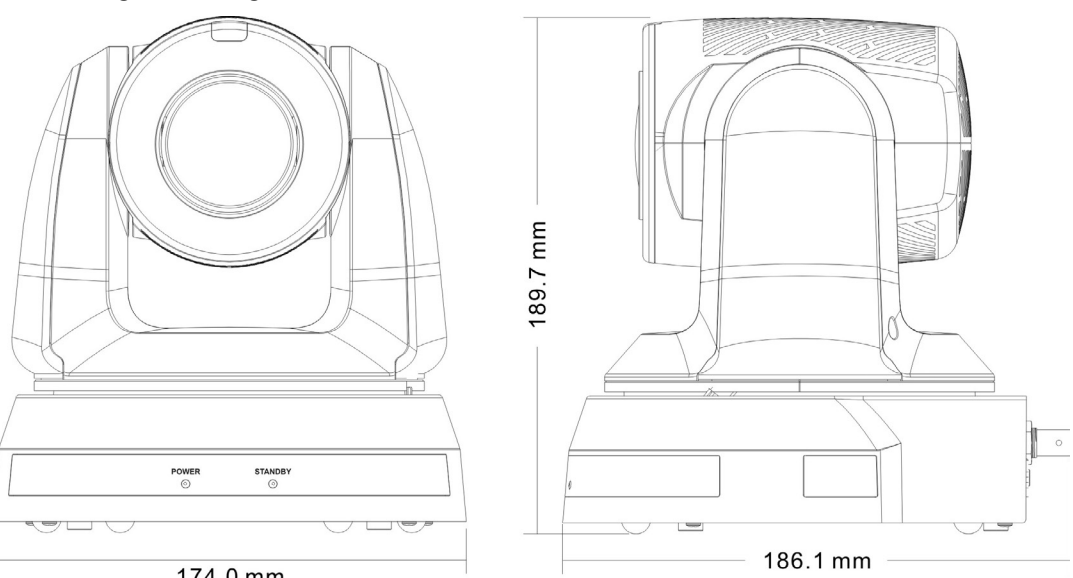

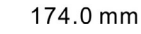

#### 4.2.2.3 Max. rotation dimension of camera

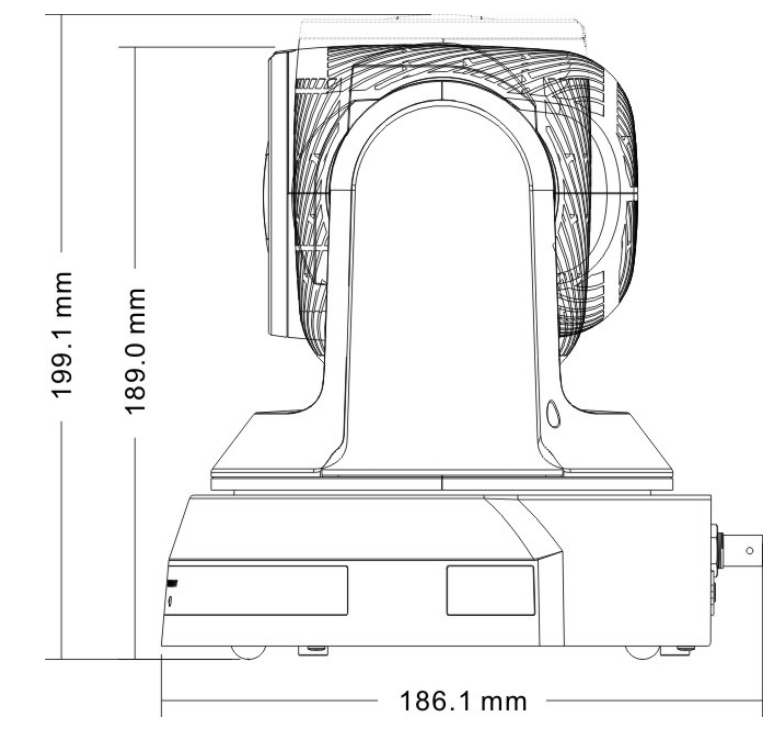

9 www.marshall-usa.com **IVIAI'Shall** 10

- 4.2.2.4 Size Diagram
	- 1. Bottom of machine

The camera can be mounted on a 1/4", -20 UNC PTZ tripod deck by using the lock holes on the bottom for the tripod

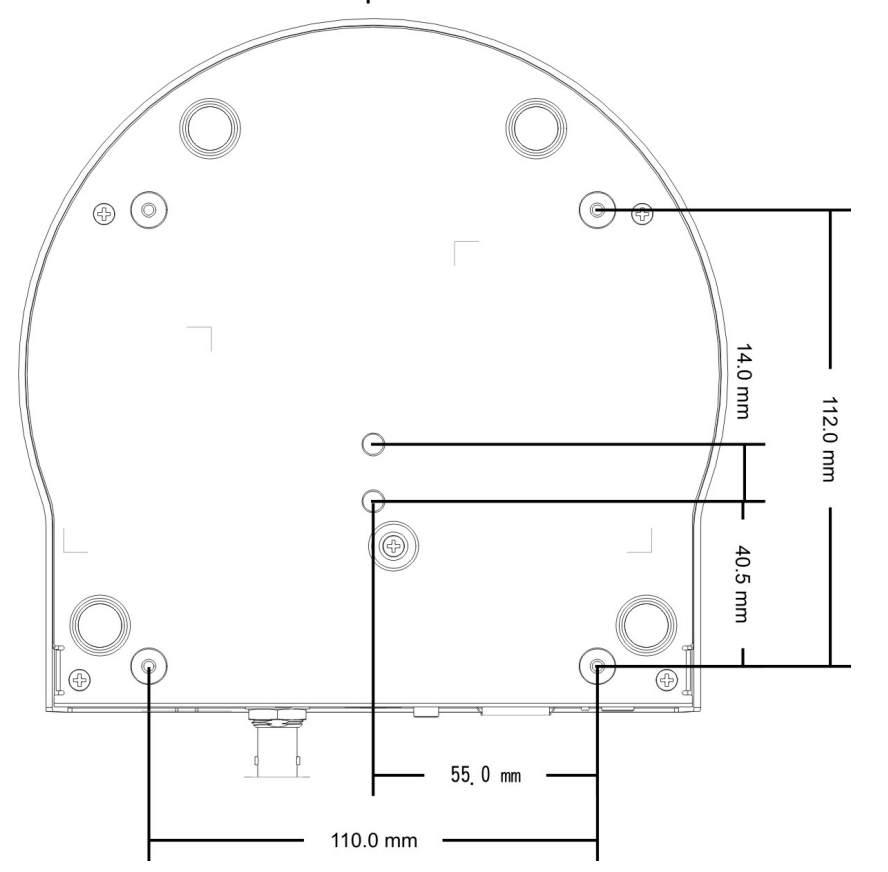

- 2. Metal Plate size diagram
	- Metal plate B ceiling side

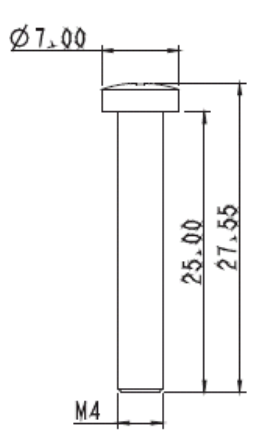

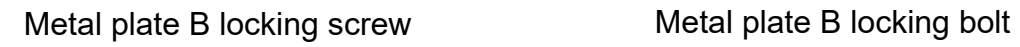

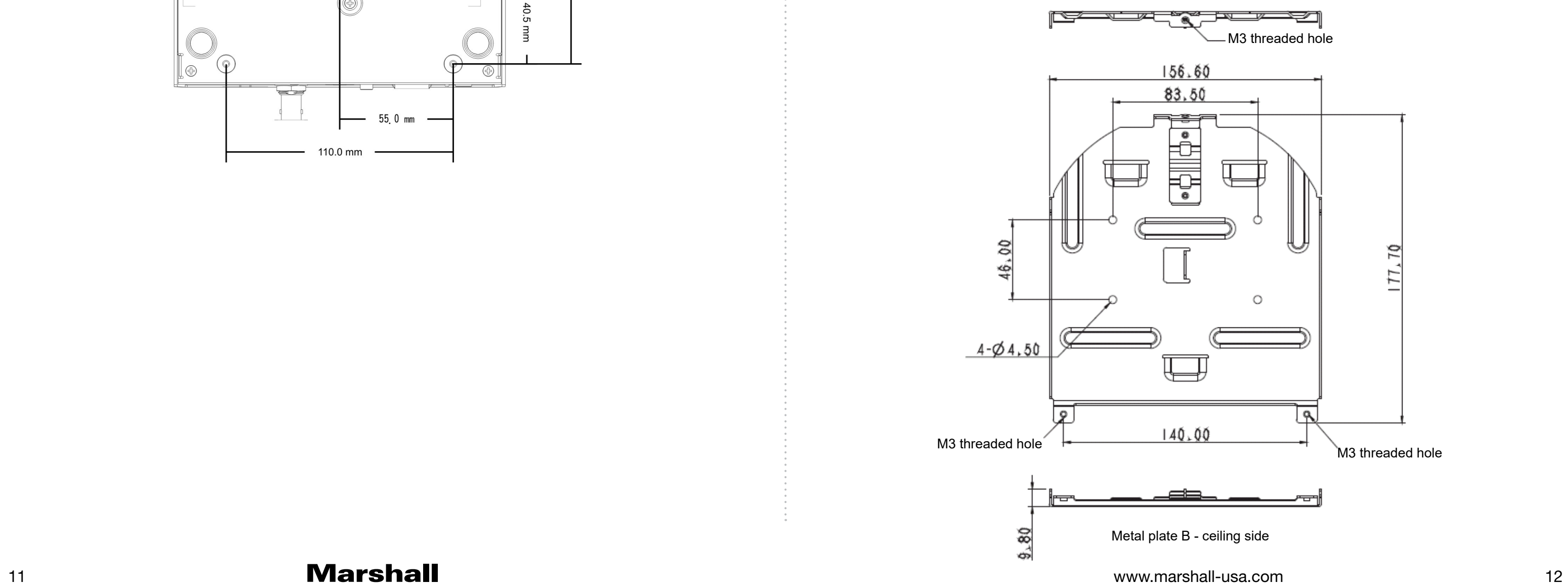

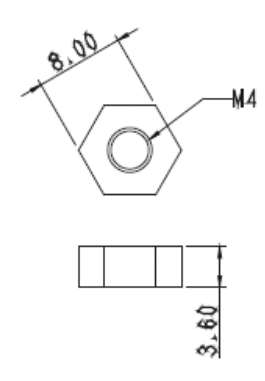

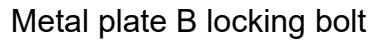

■ Metal plate A - machine side

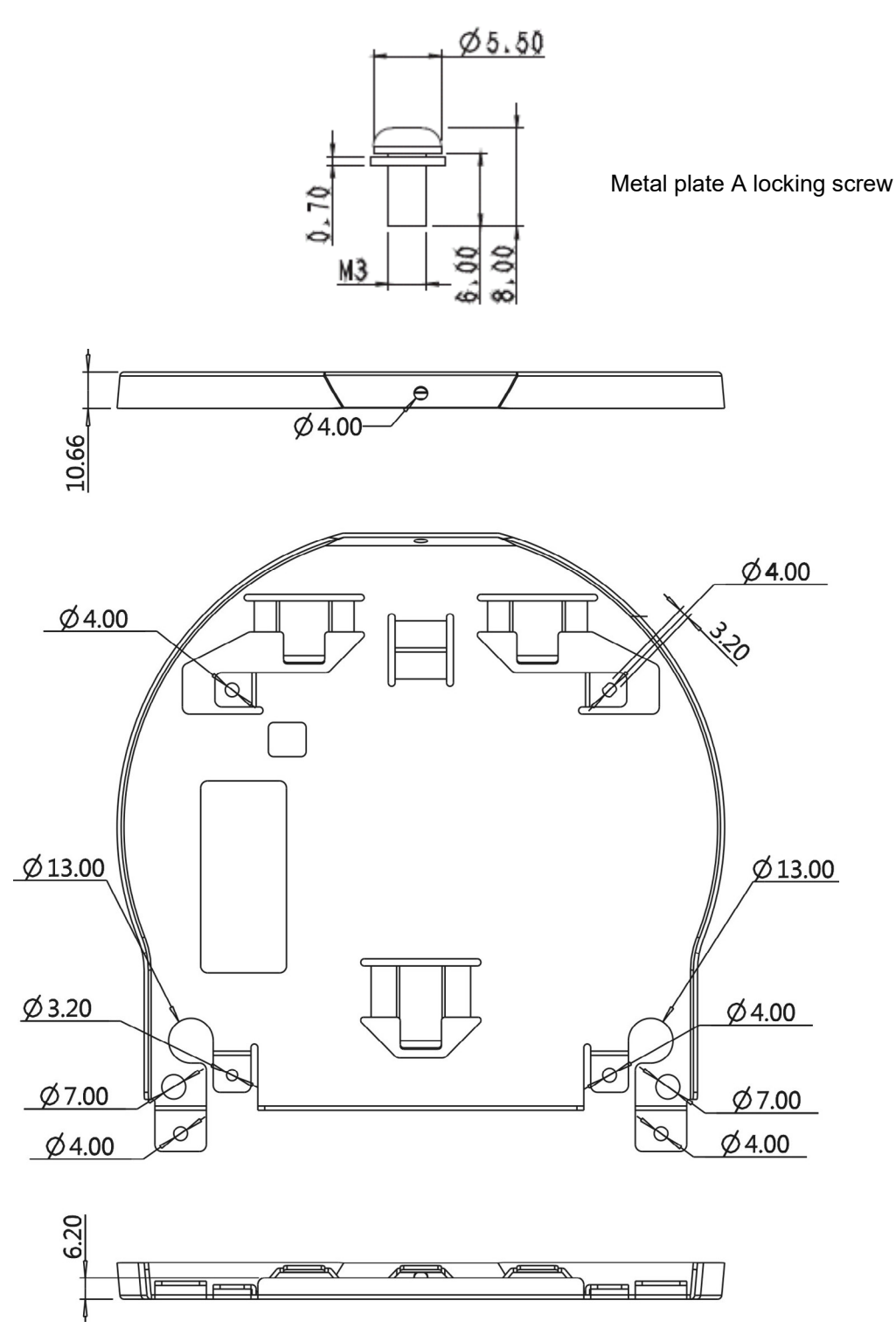

Metal plate A - machine side

1. Before installation, please confirm the orientation of the machine relative to the

- 4.2.2.5 **Precautions for installation**
	- object to be captured
		- magnification of the lens

2. It is recommended that the machine should be set at more than 1.5 meter away from the object to be captured. Please adjust for a best distance according to the

3. The machine (including metal plates) is weighed at about 2.5 kg. If it is to be installed on the ceiling, please use the hanger that has obtained UL security

approval to prevent the machine from falling.

4. Please check whether the camera is installed securely on a regular basis

#### 4.2.2.6 **Installation steps**

1. Please adjust resolution on DIP switch at first on DIP switch

<Remark> Please refer to Chapter 7 DIP Switch Setting for the relevant descriptions

2. Fix the metal plate A on the machine base with 4 M3 silver screws

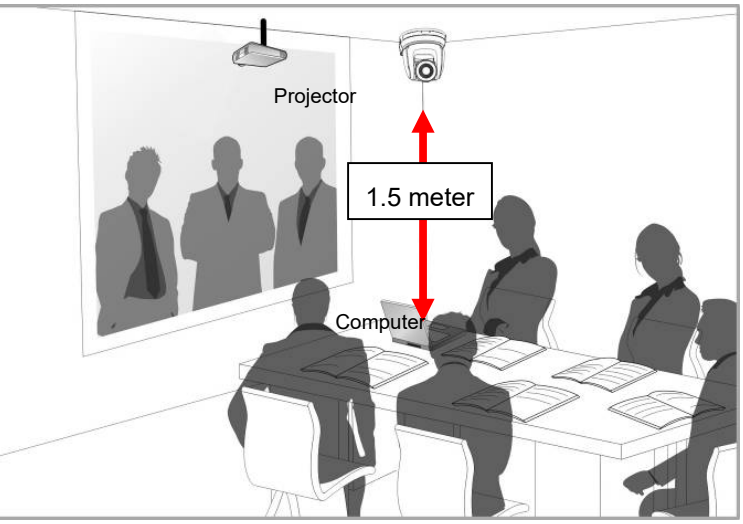

- 3. Lock the metal plate B on ceiling mounted hanger
- ※ Caution: (1) Please use the hanger that has obtained UL security approval
	- (2) Please reserve the hole for the connecting wires of the camera
- 4. Combine the metal plate A and the metal plate B
- (1) Push the metal plate A up to the ceiling and then to the right to latch the metal plate B
- (2) And then secure with 2 M3 silver screws and 1 M3 black screw

### 4.2.2.7 **How to remove**

- 1. Remove the connecting wires from the camera
- 2. Uninstall the camera together with the ceiling, loosen the three screws that fix the metal plates A and B and push to the left to remove the machine

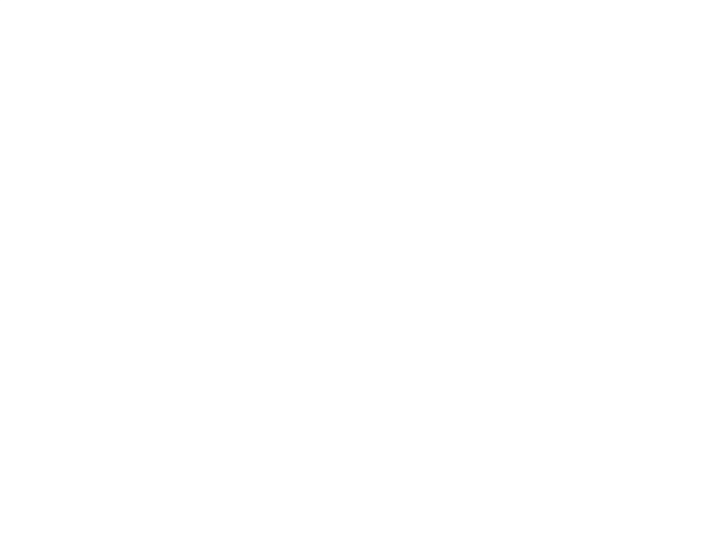

3. Then remove the screws on the hanger and the machine

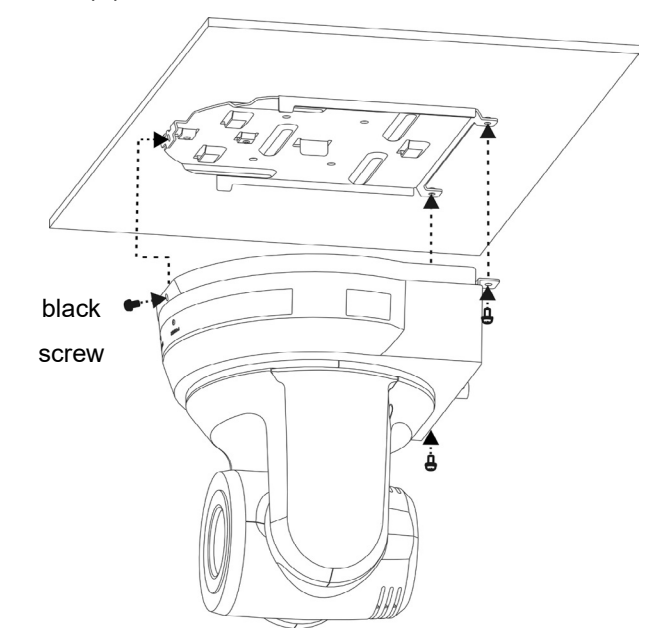

### **4.3 Connecting devices**

4.3.1 Connecting to PC (video conference)

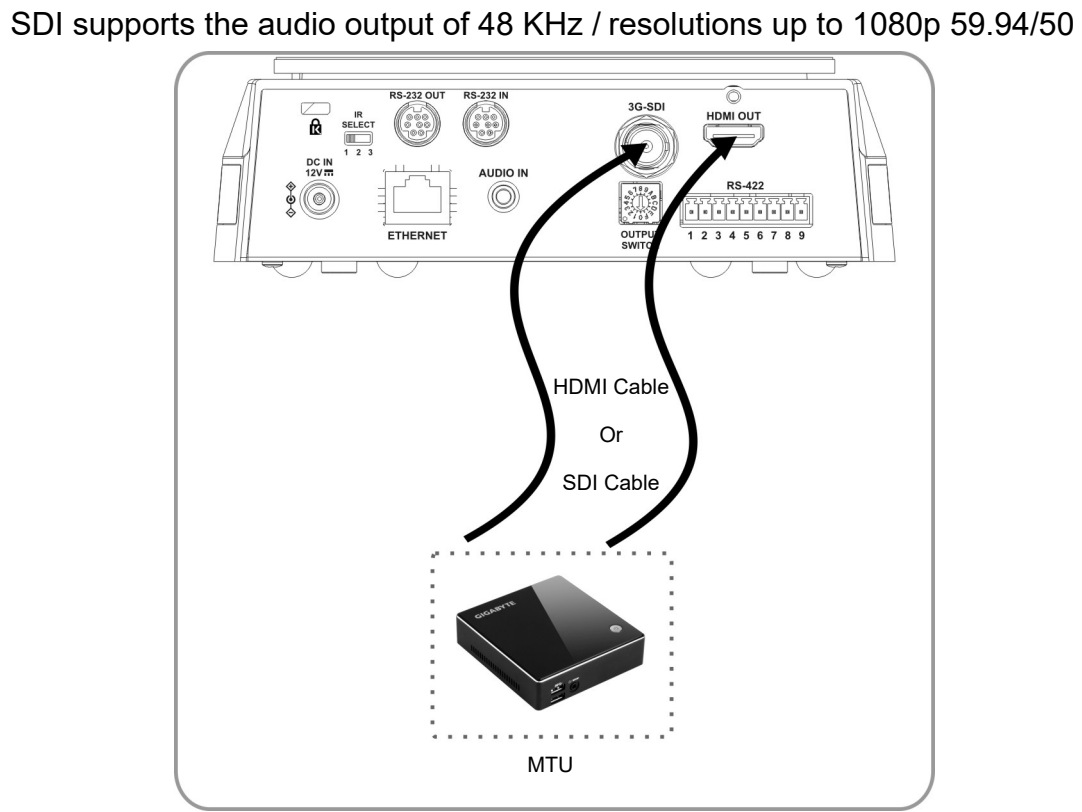

### 4.3.2 Connecting to an HDTV/computer monitor (HDMI)

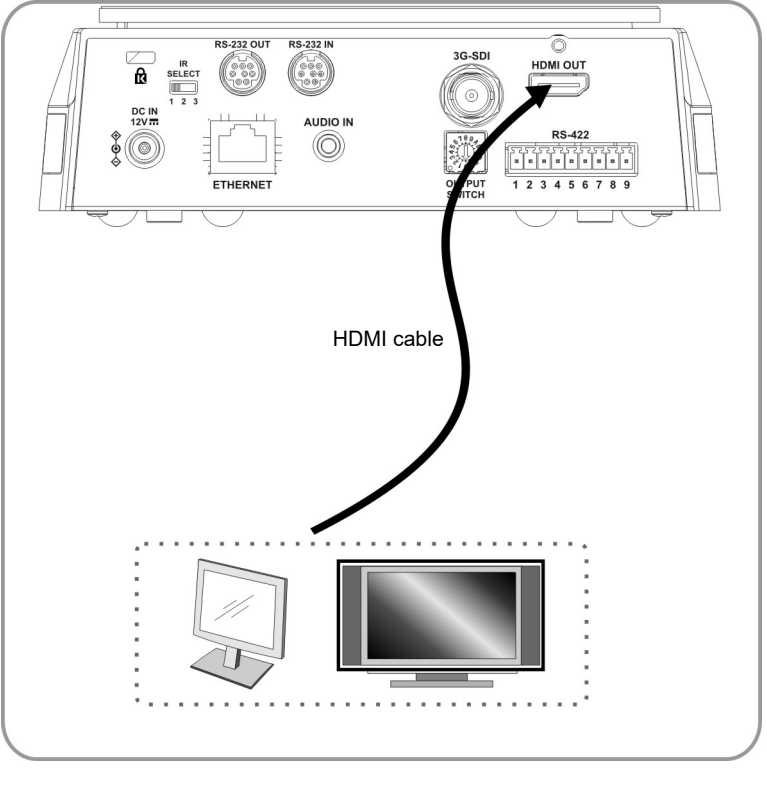

### CV630-NDI Manual

4.3.3 Connecting to Internet

For details of web page connection setting and description, please refer to Chapter 6 Network Function Settings Description

### 4.3.4 Connecting AUDIO IN

### Set the [Audio In] in the OSD to reflect the input device

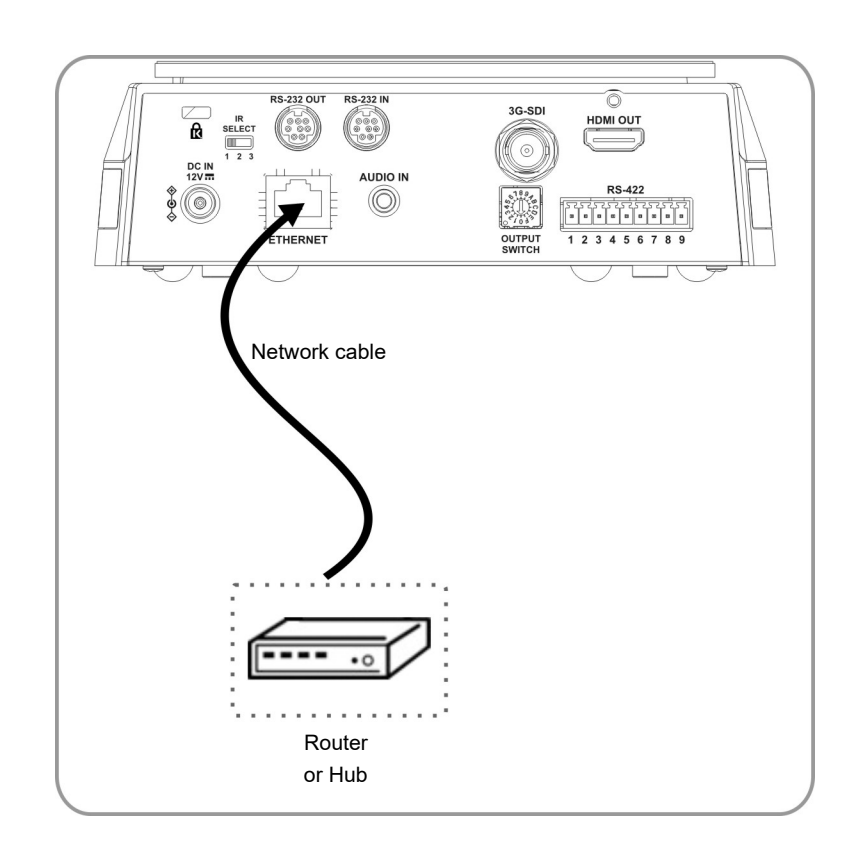

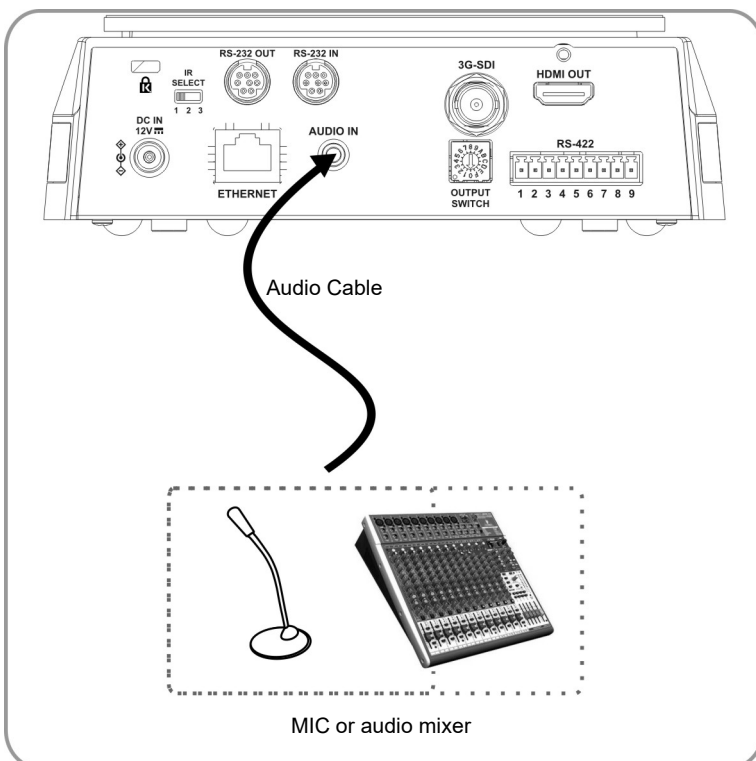

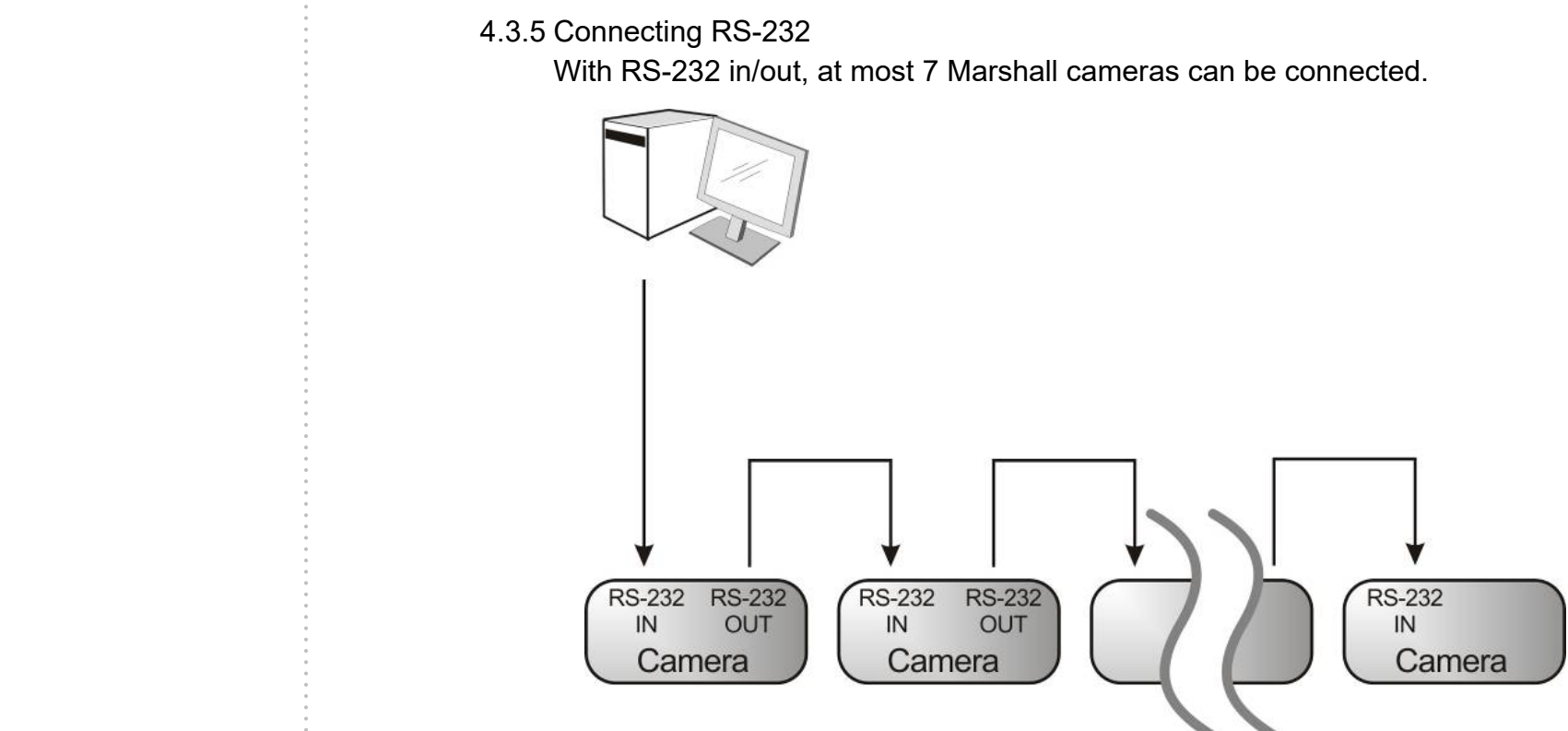

### ■ RS-232 pins definition instructions

#### $\blacktriangleright$  RS-232 IN Pins Instructions

 $\begin{bmatrix} 232 & 2322 & 2322 & 2322 & 2322 & 2322 & 2322 & 2322 & 2322 & 2322 & 2322 & 2322 & 2322 & 2322 & 2322 & 2322 & 2322 & 2322 & 2322 & 2322 & 2322 & 2322 & 2322 & 2322 & 2322 & 2322 & 2322 & 2322 & 2322 & 2322 & 2322 & 2322 & 2322 & 2322 & 2322 & 2322$ 

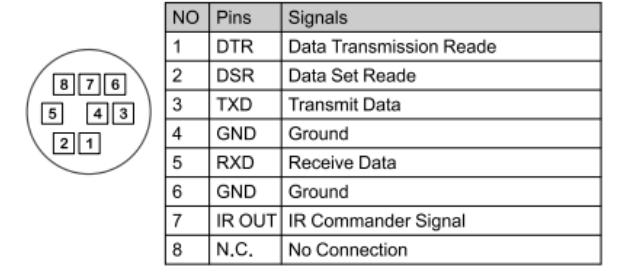

#### ▼ RS-232 Connection Instructions

RS-232 IN of Camera **RS-232 of PC** 

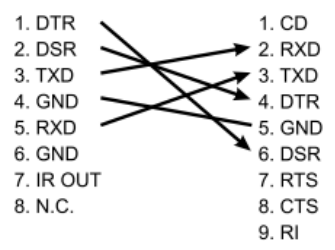

#### ▼ RS-232 OUT Pins Instructions

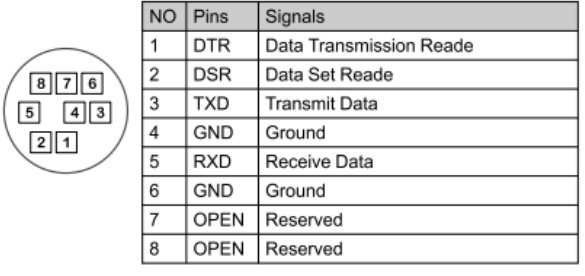

### ▼ RS-232 Connection Instructions

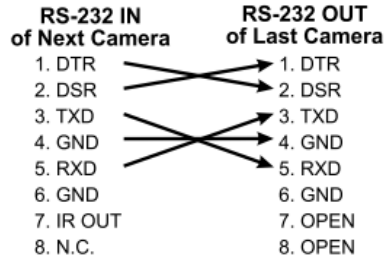

4.3.6 Connecting RS-422

With RS-422, at most 7 Marshall cameras can be connected.

**<Note> When RS-422 connection is being used, do not use RS-232 connection.**

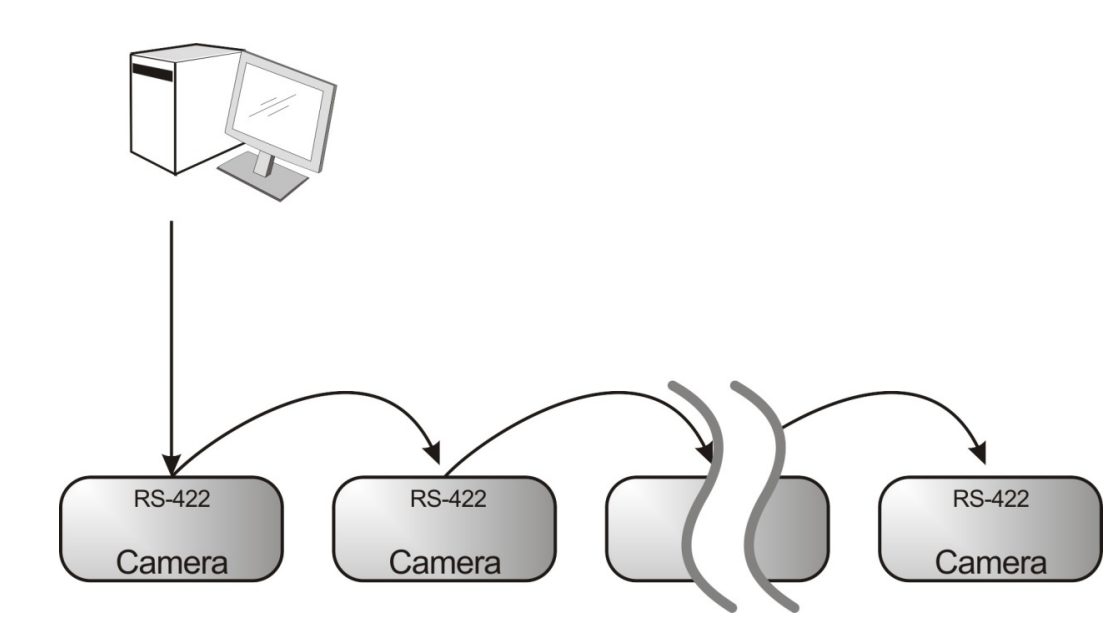

■ RS-422 pins definition instructions

 $\blacktriangleright$  RS-422 Pins Instructions

■ RS-422 connection instructions 1. Hold the two sides of RS-422 connector and pull out in the direction shown by the arrow in the figure below

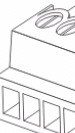

2. Peel off a section of copper wire (AWG Nos. 28 to 18) and insert it into the connector hole; then use flat screwdriver to fix it

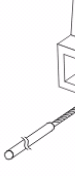

3. Insert the wired RS-422 connector back to the Camera. Now the connection is completed

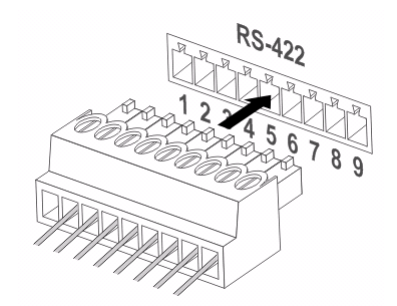

9 TXD IN+

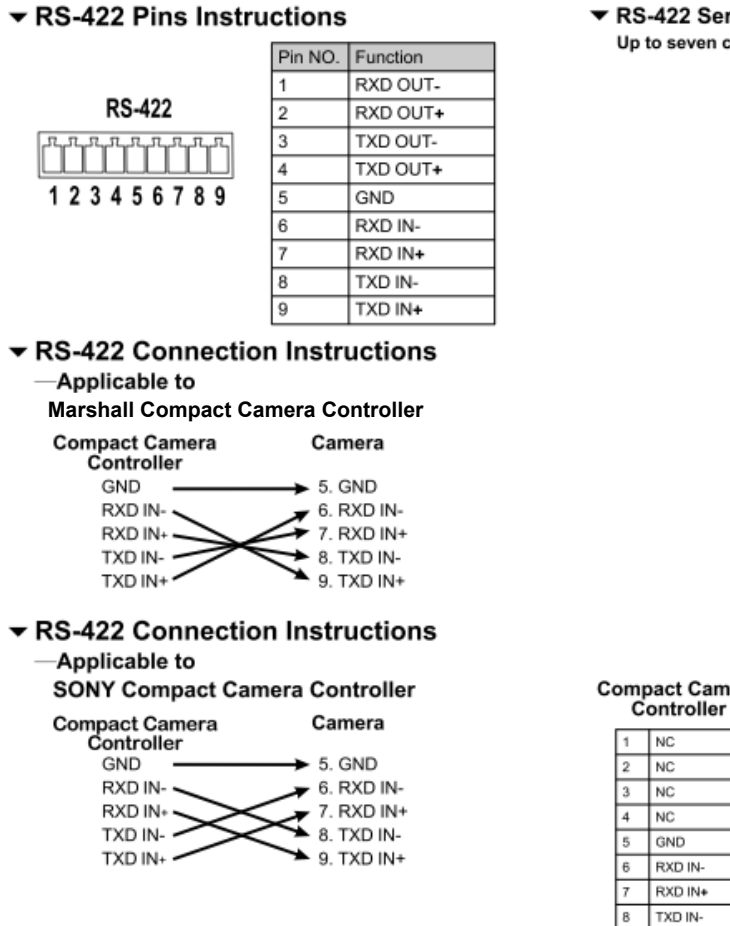

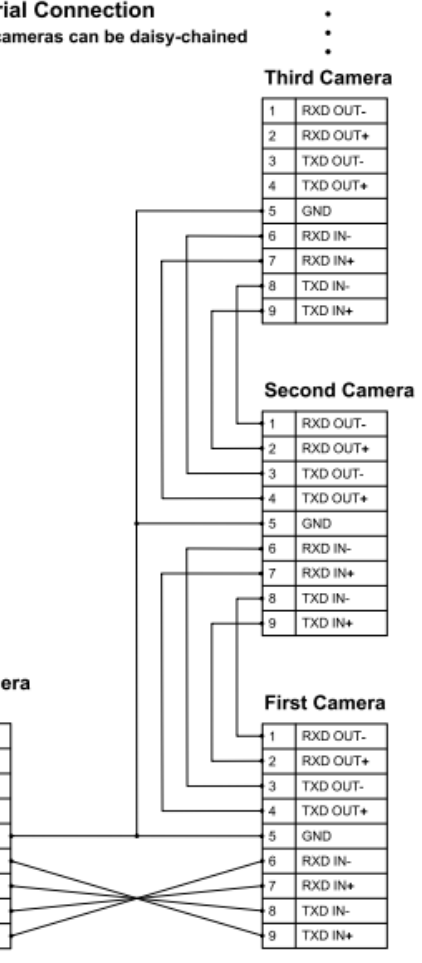

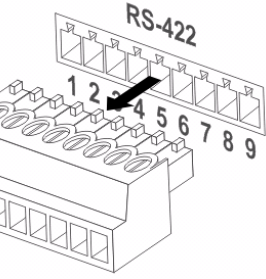

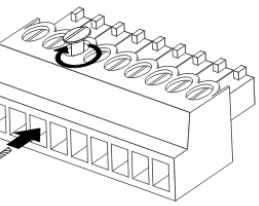

### **Chapter 5 Remote Control and Setting Menu**

### **5.1 Functions of remote control**

<Remark> The below functions are listed alphabetically.

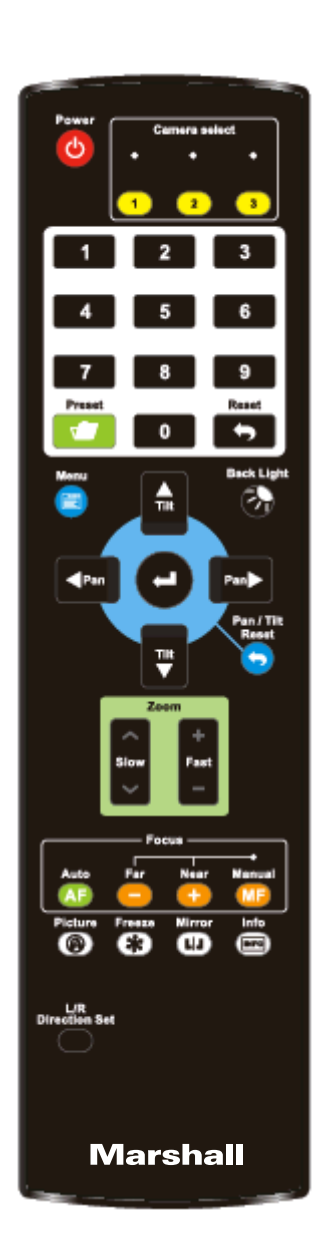

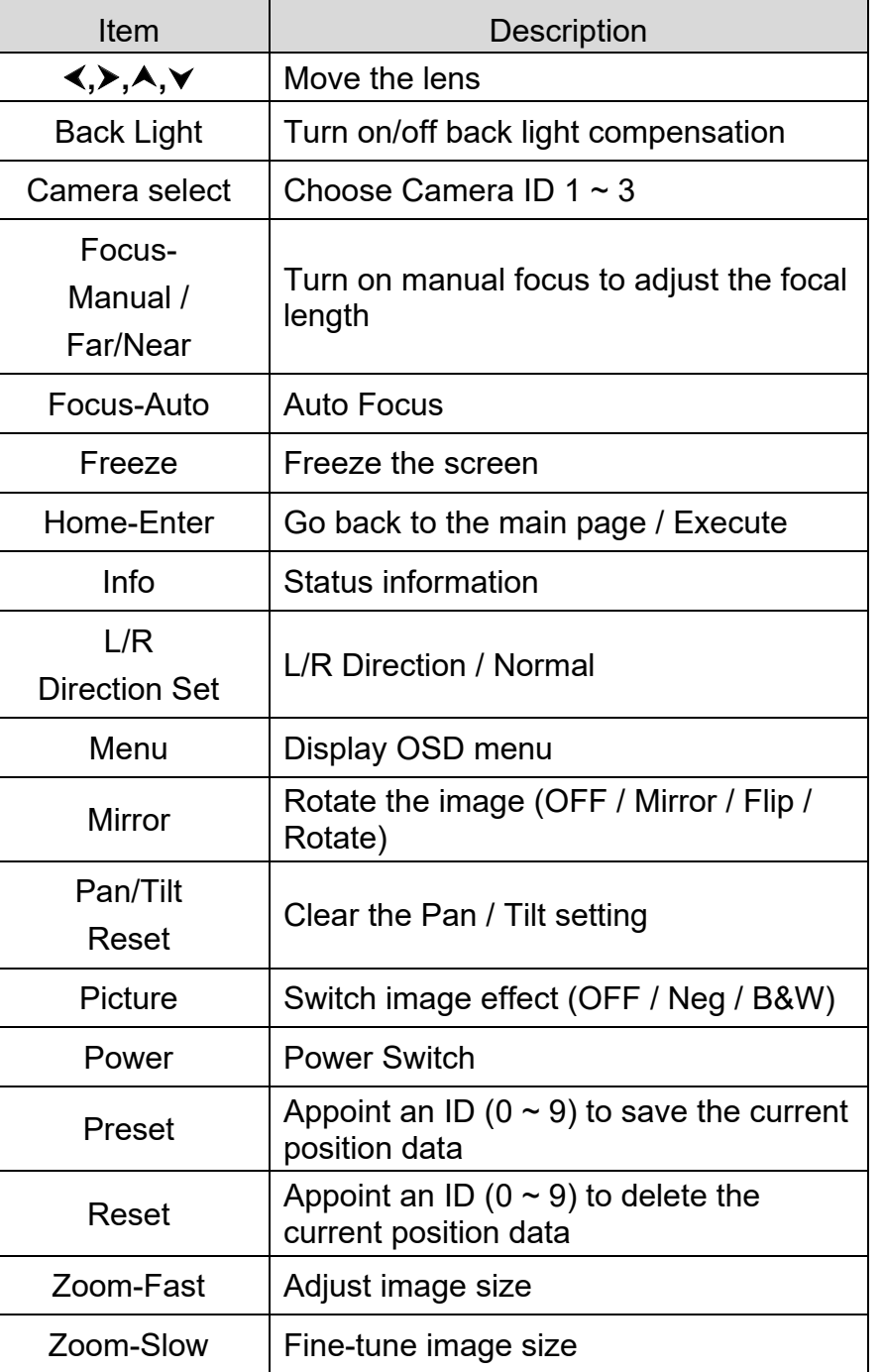

### **5.2 Setting Menu**

<Remark> Press **[Menu]** on the **remote control** to enter the setting menu; the **bold underlined** values in the following table are defaults.

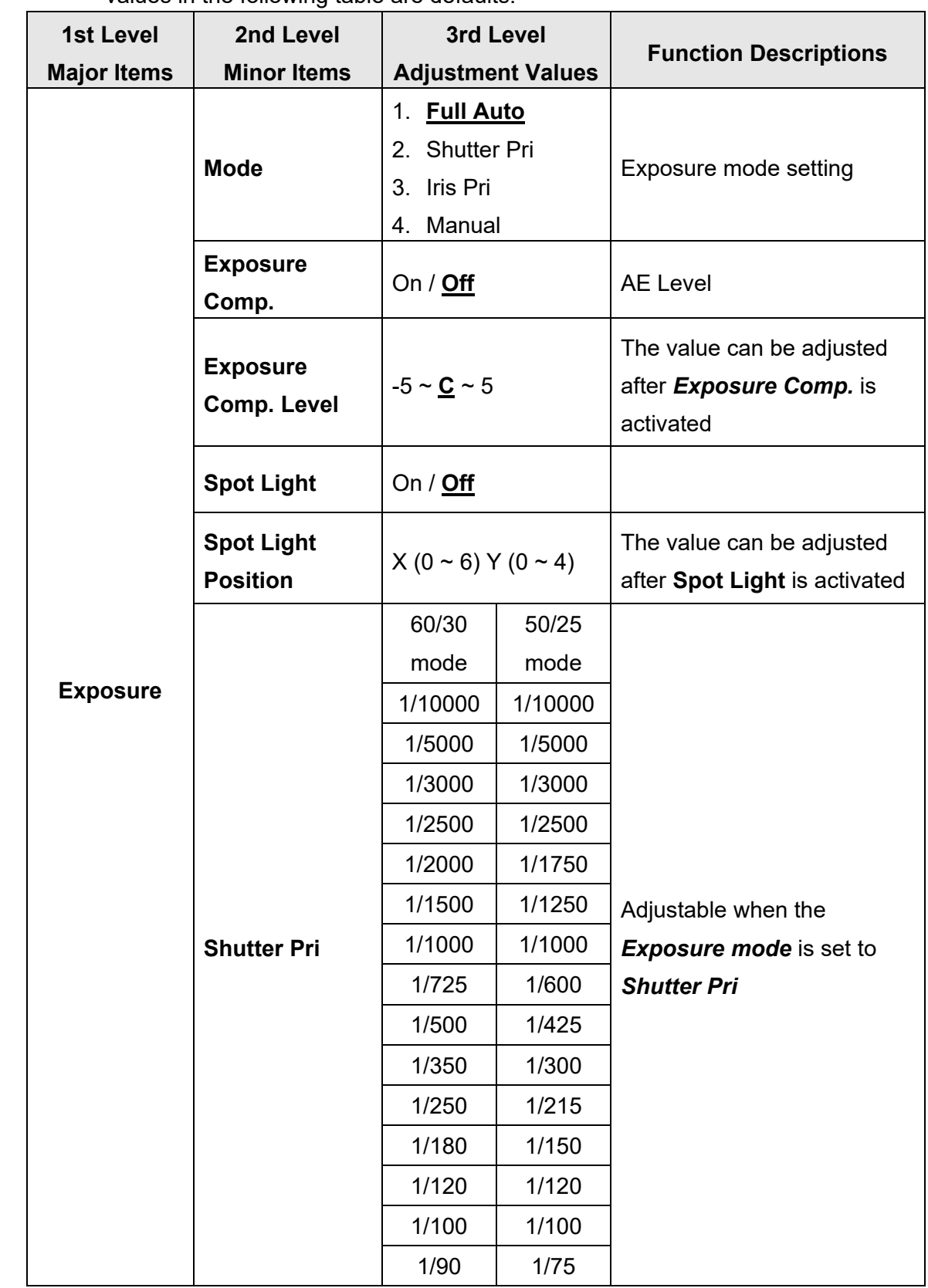

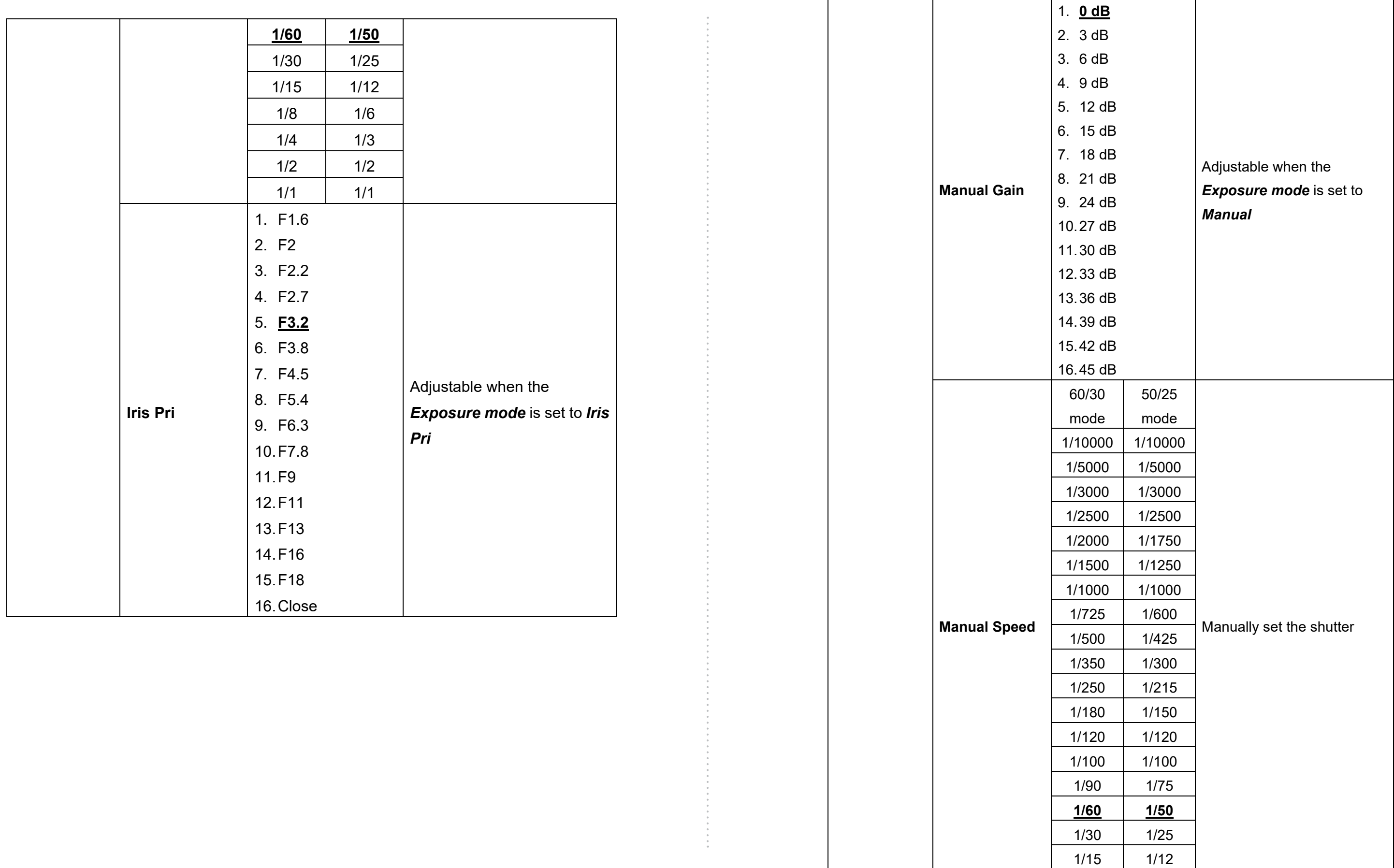

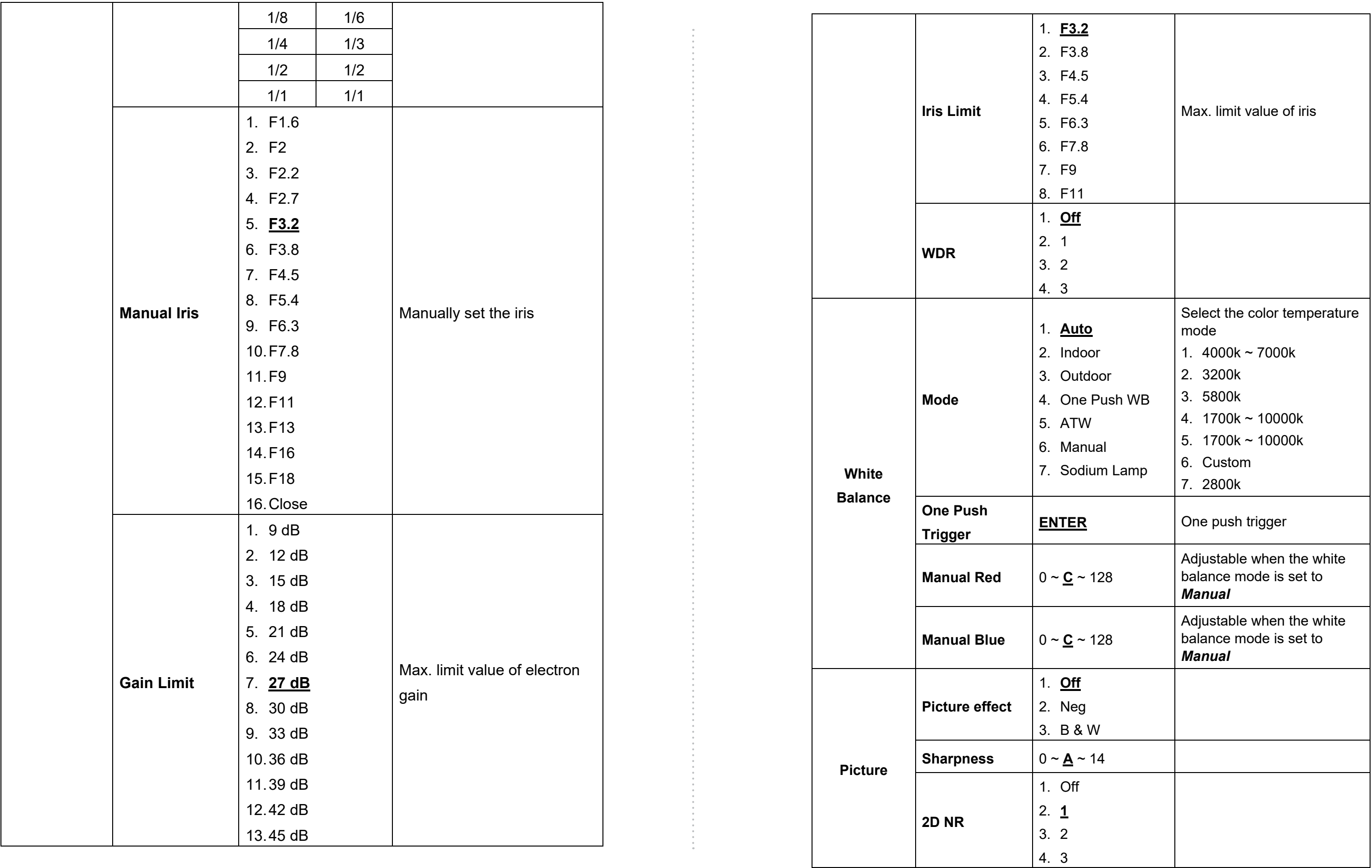

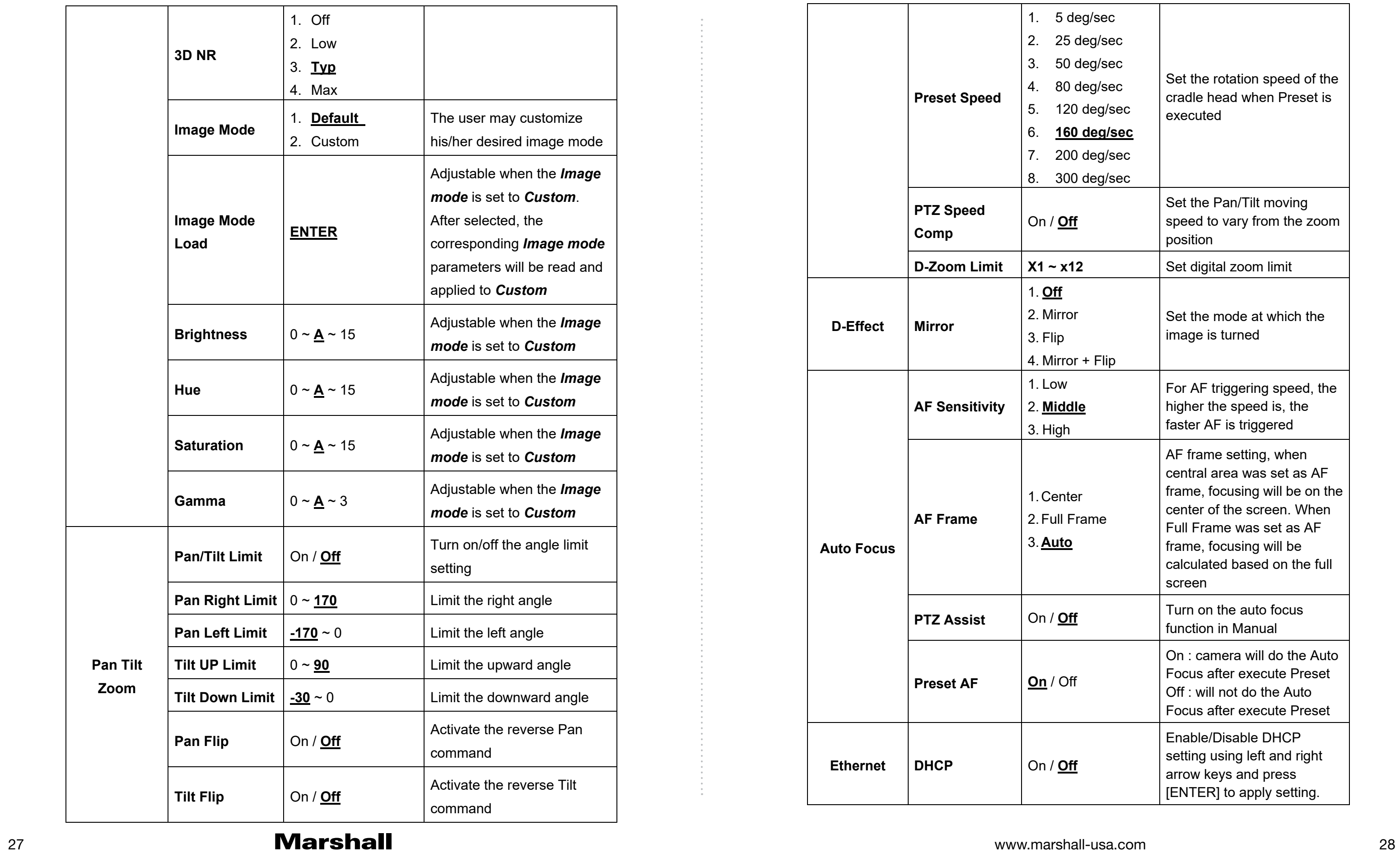

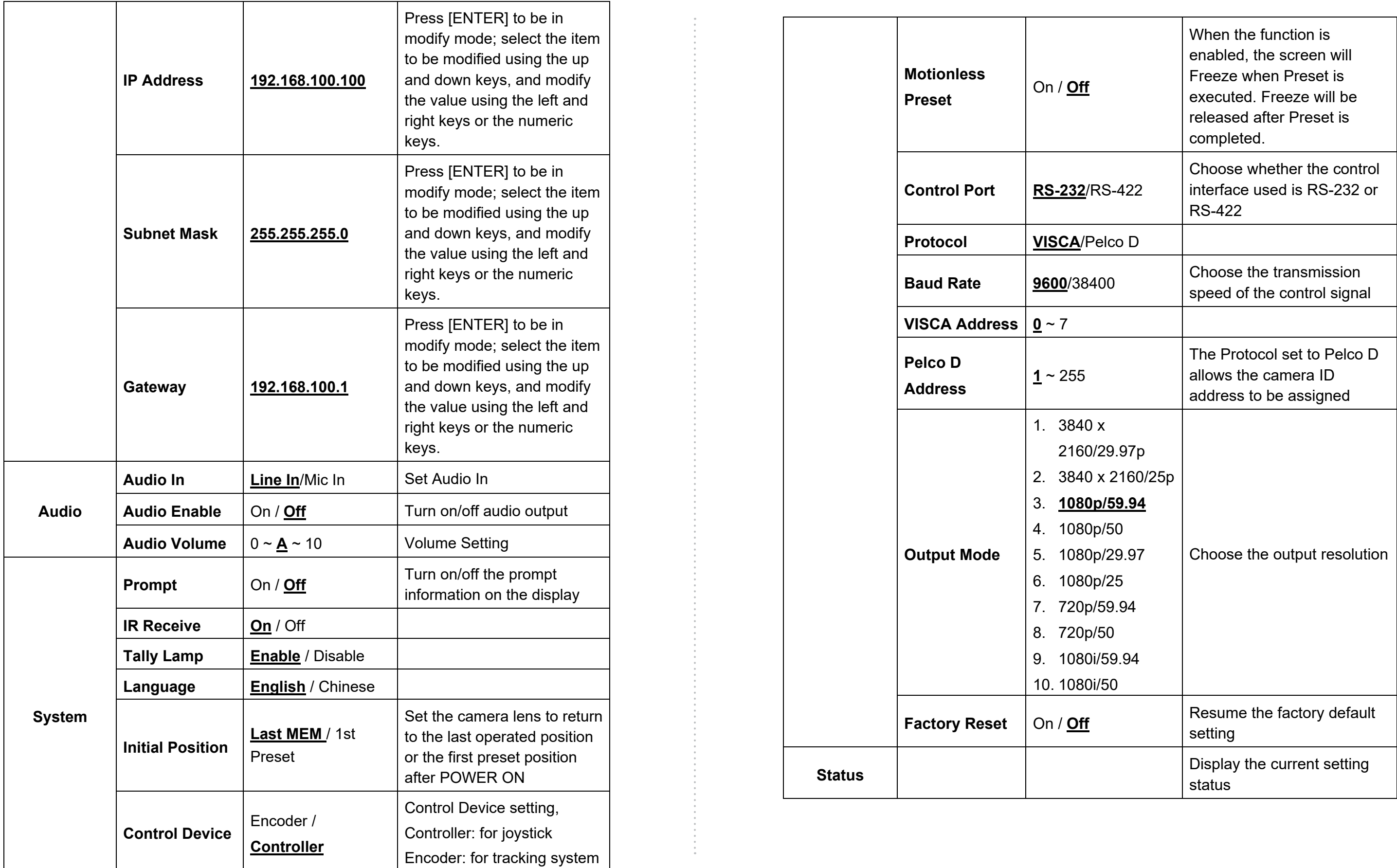

### **Chapter 6 Network Function Settings Description**

### **6.1 Connecting Camera to Network**

### **6.1.1 Connecting to Internet**

Two common connection methods are shown below

1. Connecting via switch or router

2. To connect directly through network cable, the IP address of the computer should be changed so that it is on the same network segment as the camera e.g.: The factory-preset default IP address of CV630-IP is 192.168.100.100. The computer IP address must be set with the same network segment, such as 192.168.100.101, so that the computer can be connected correctly with the camera

- Open the browser, and enter the URL of CV630-NDI in the IP address bar e.g.: http://192.168.100.100 (default IP address)
- Enter administrator's account and password \*When log in for the first time, please refer to 6.2.3 Account Management to change the default password

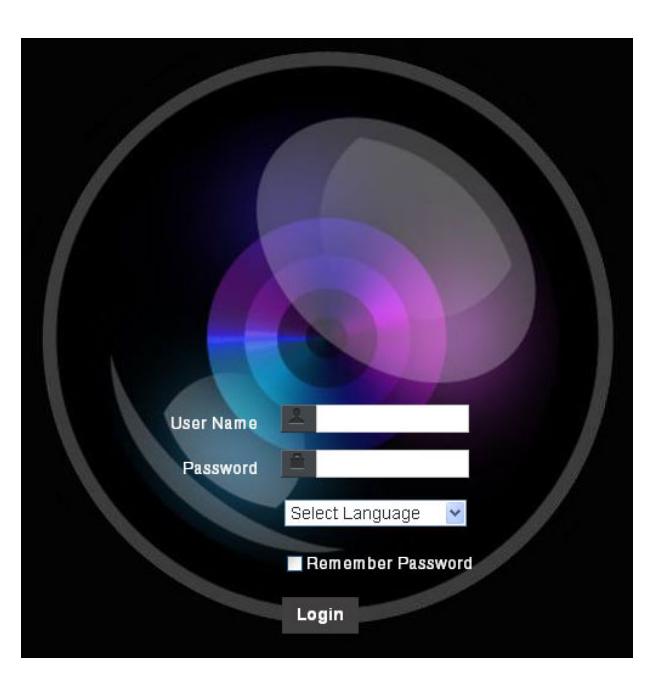

Change network settings

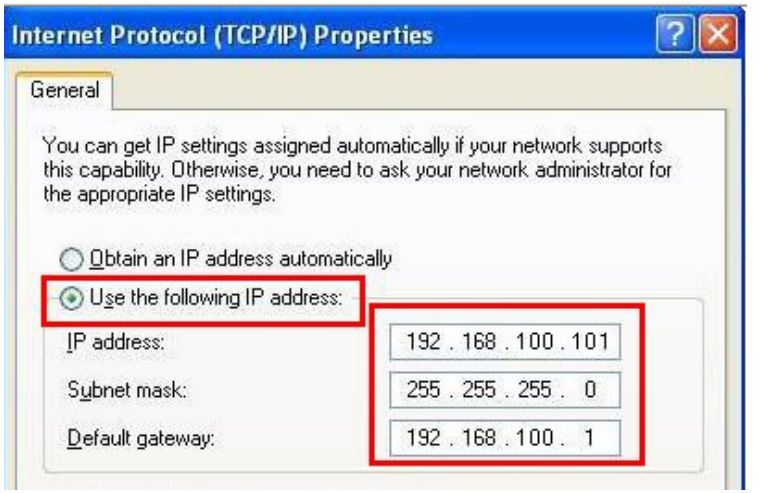

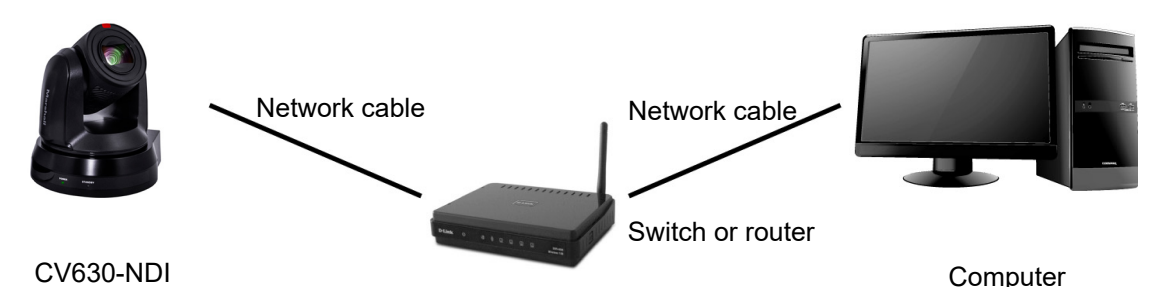

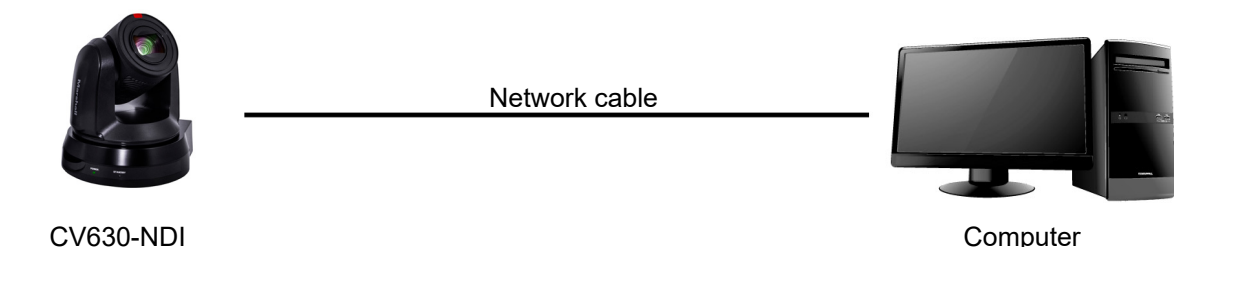

### **6.1.2 Using the Browser to View the Images**

#### Marshall NDI Camera

- Account: admin
- Password: 9999

### CV630-NDI Manual

### **6.2 Web Page Function Description**

**6.2.1 Login Screen**

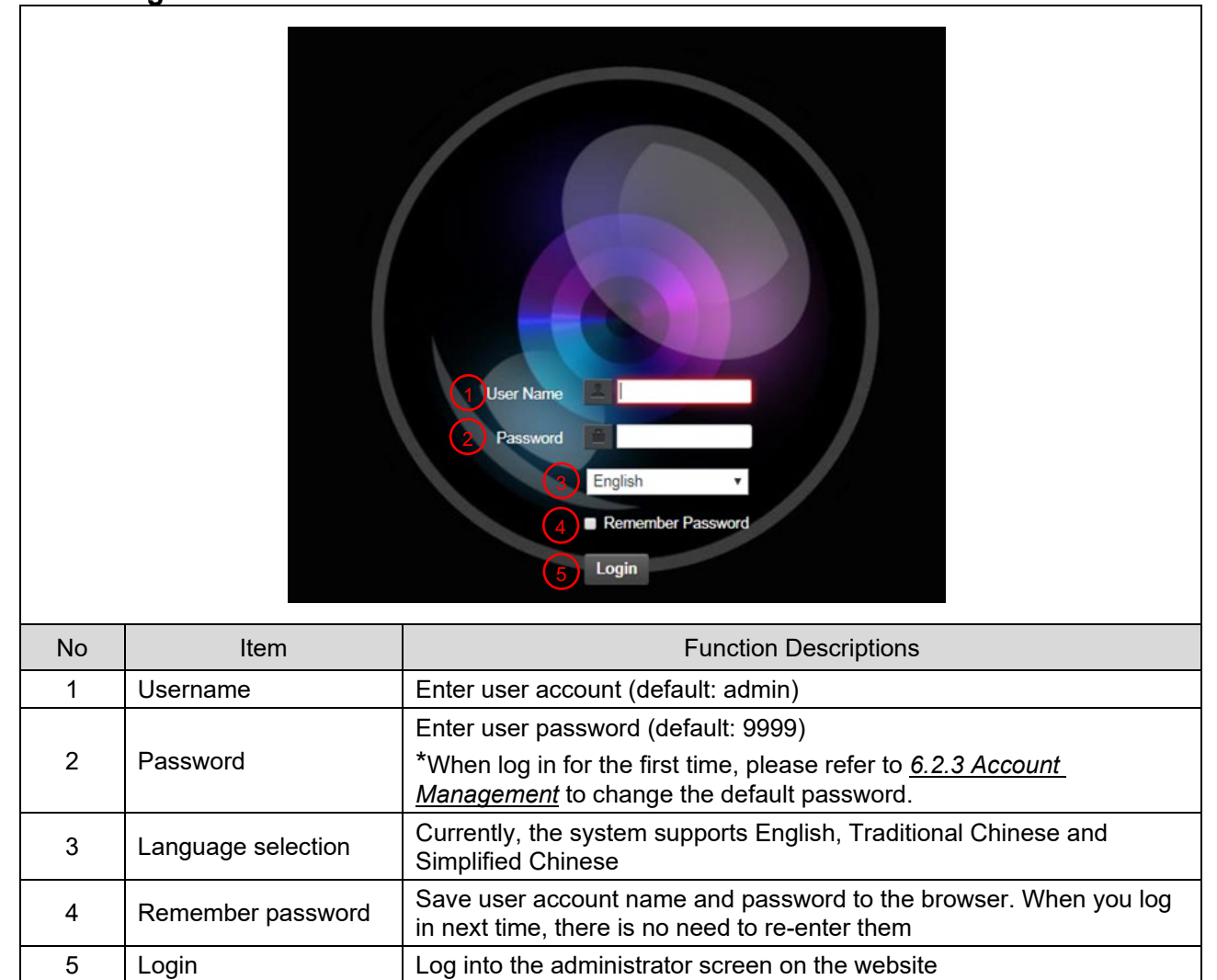

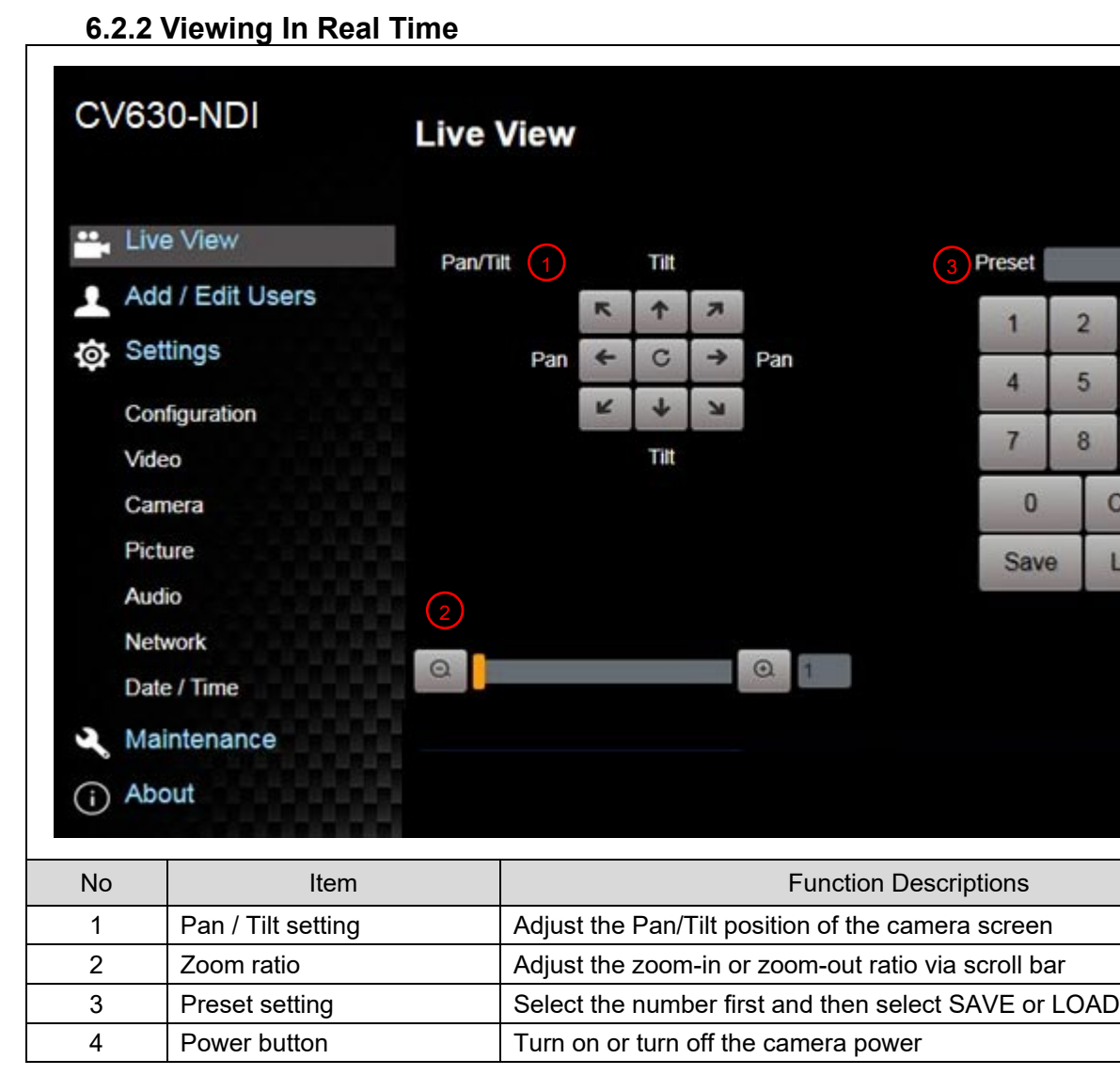

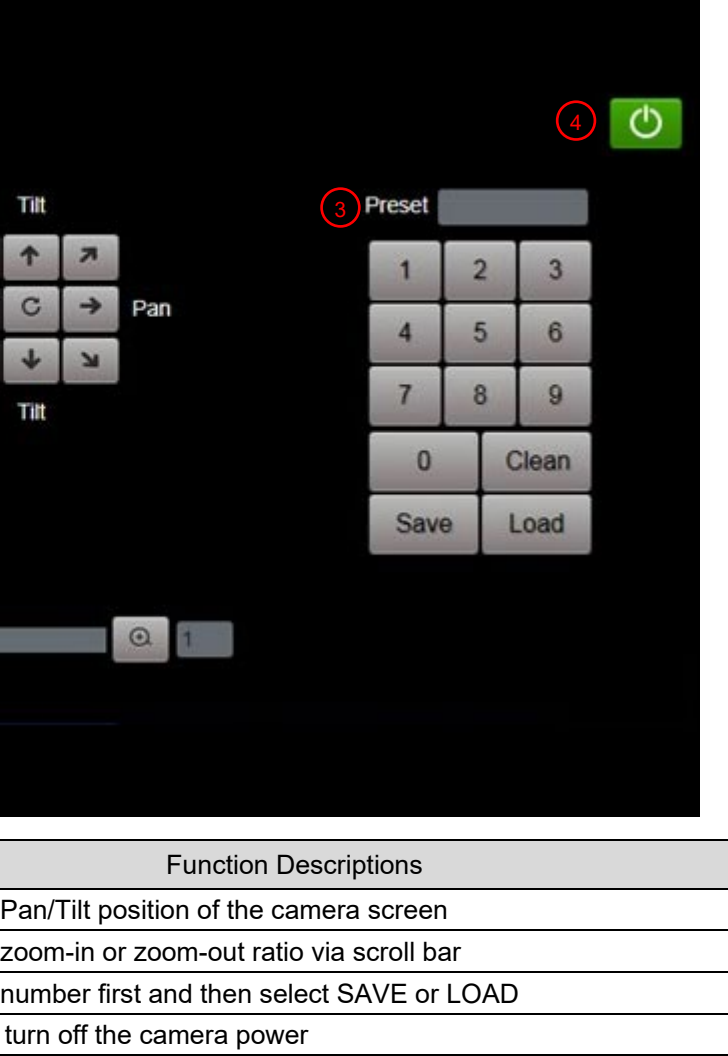

### **6.2.3 Account Management**

3840 x 2160 29.97/25 fps 1080P 59.94/50/29.97/25 fps 94/50 fps .94 / 50 fps

> tching to the resolution, the camera will restart. Please refresh ser

I color format YUV422 or RGB

setting has been modified, select this button to apply the

### **6.2.4 Setting-System Setting**

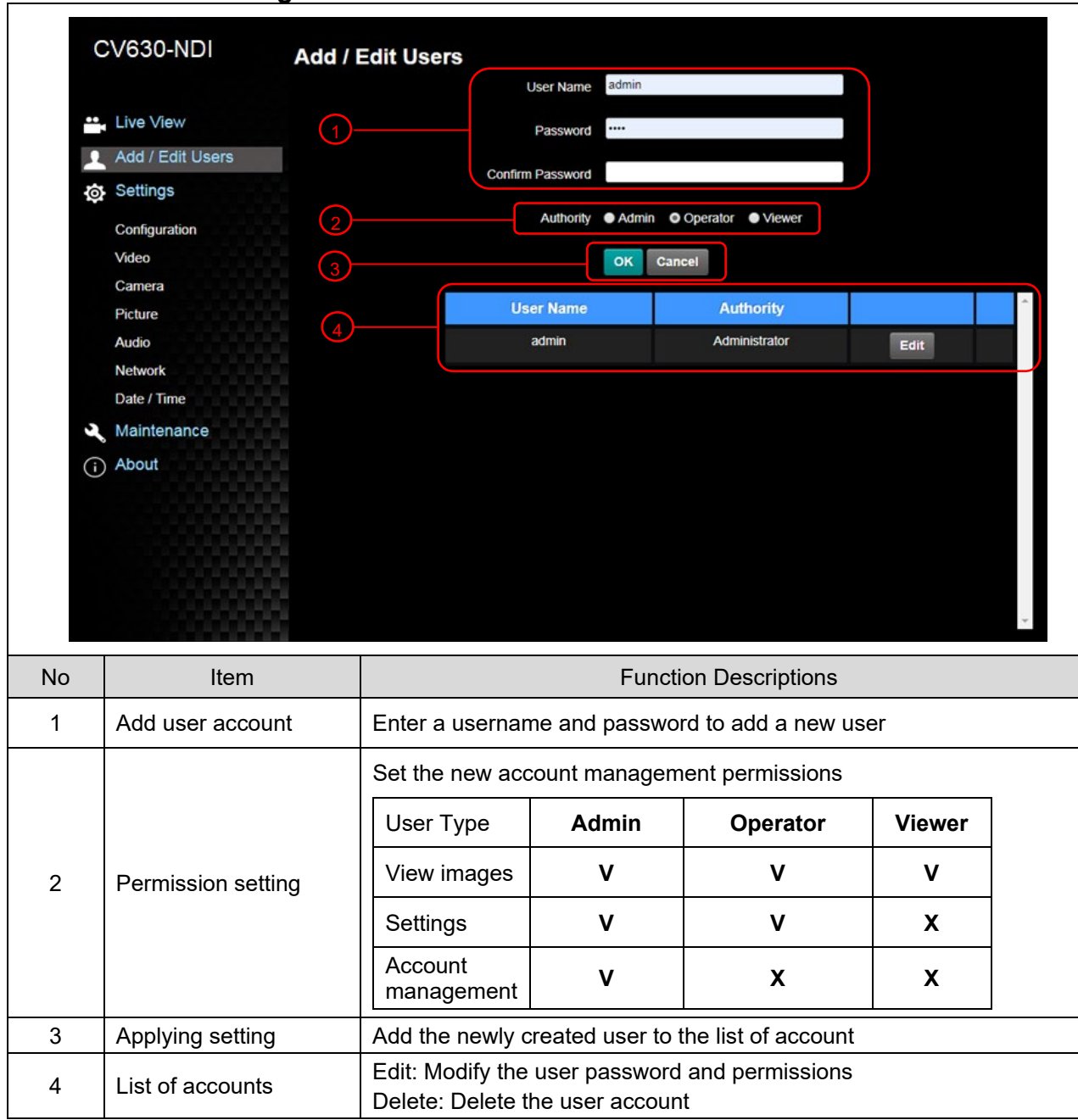

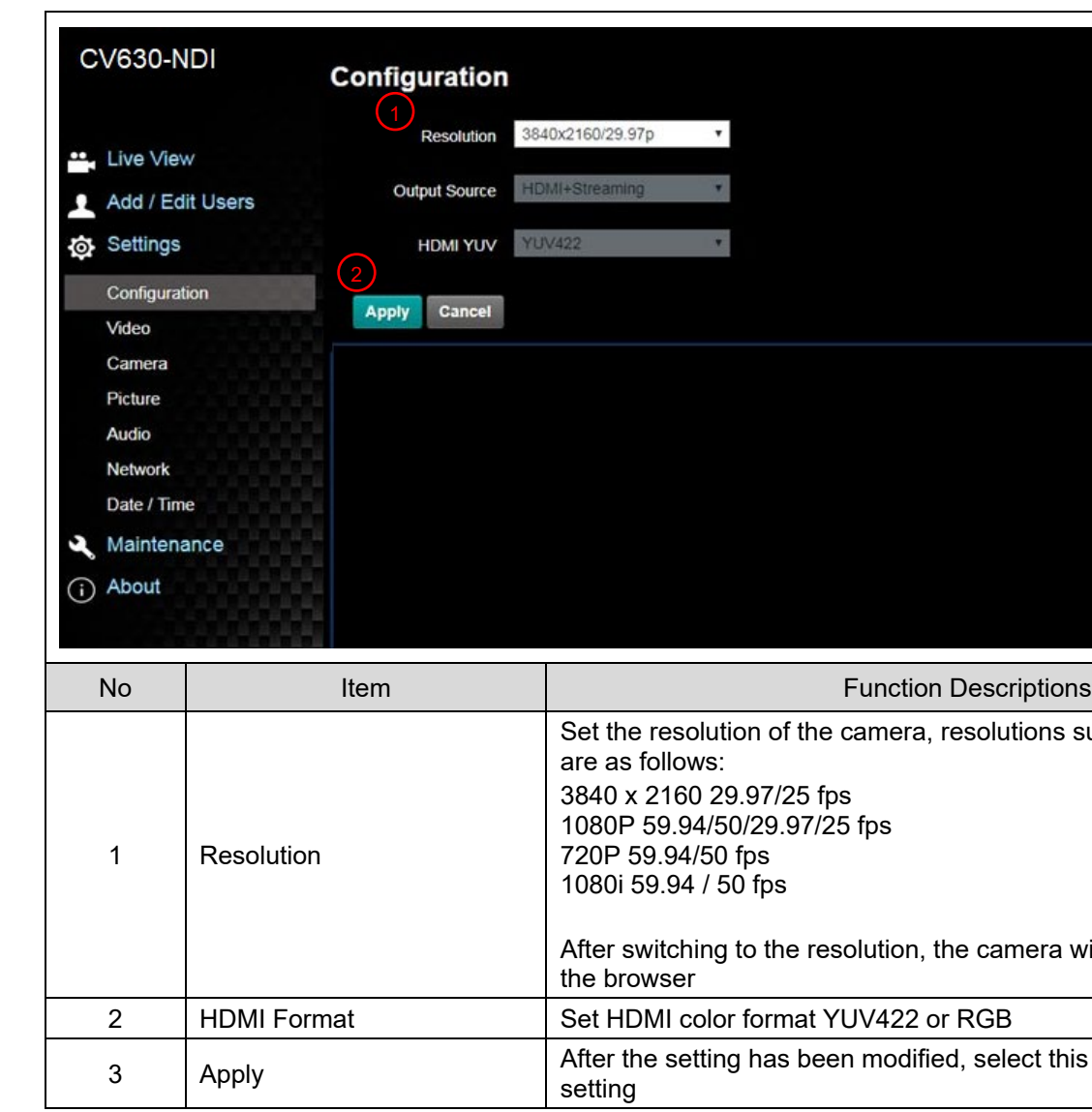

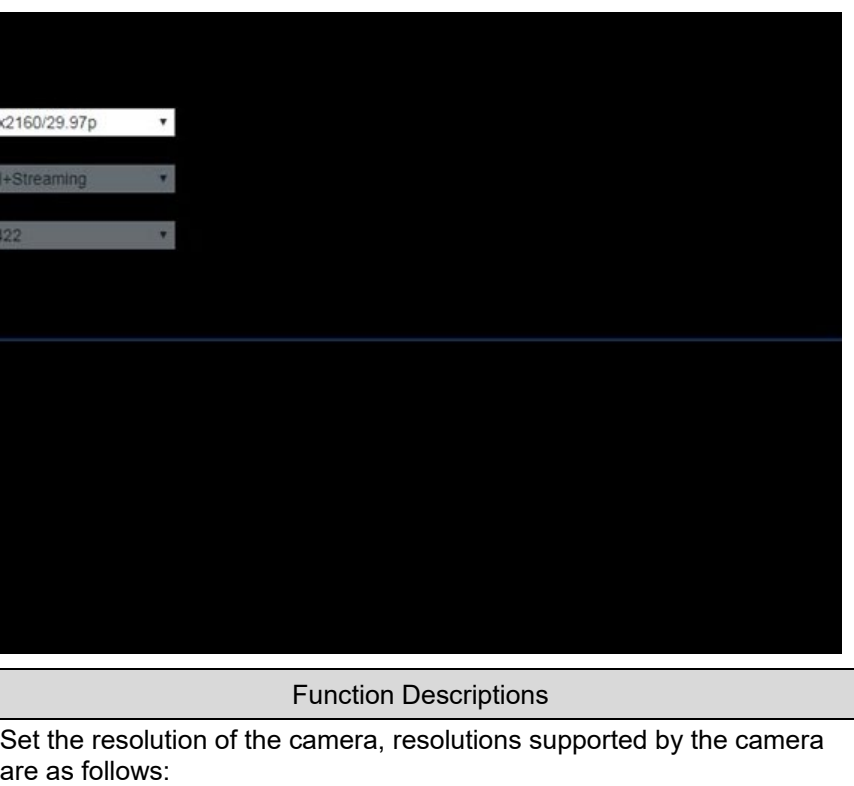

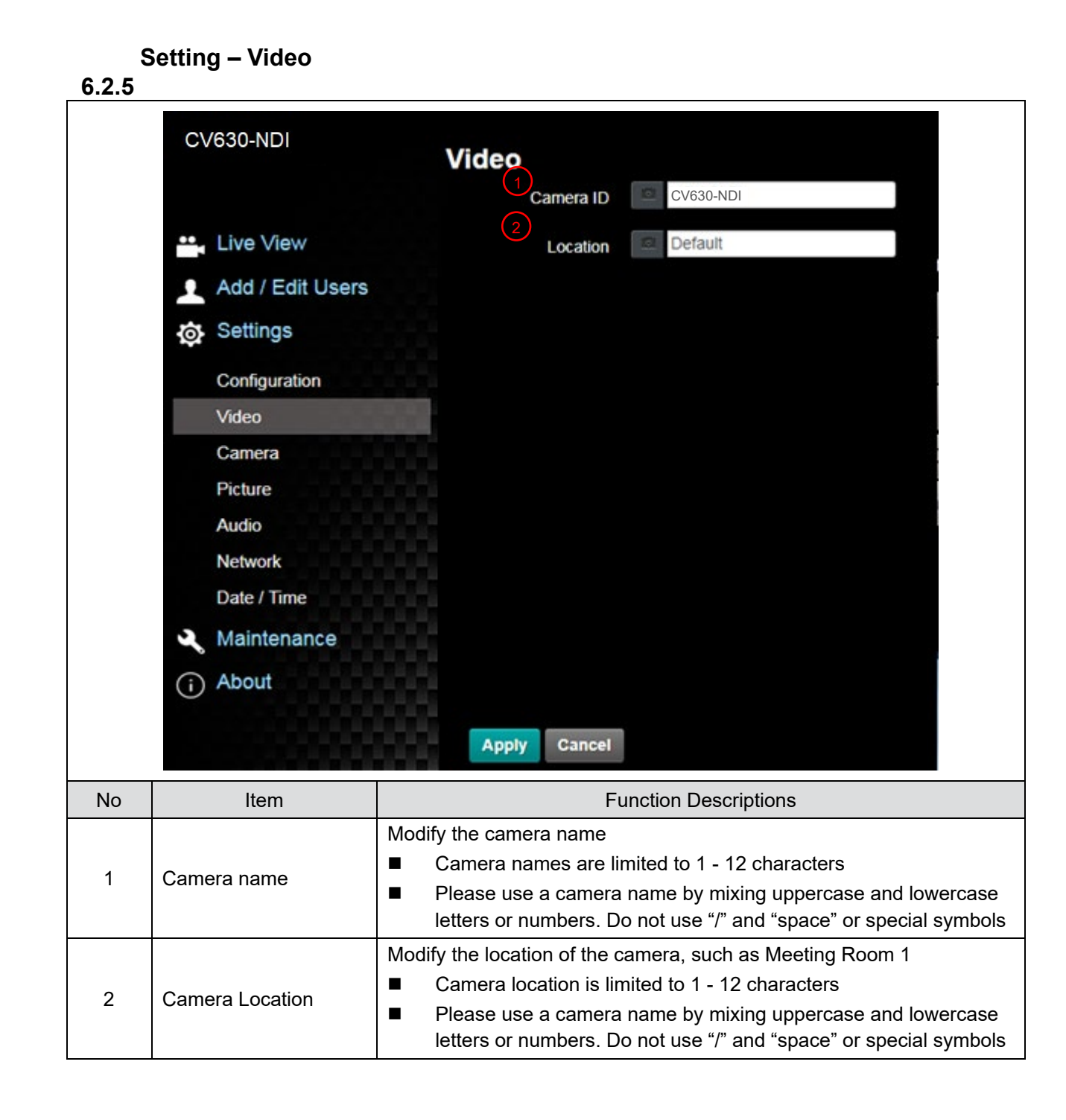

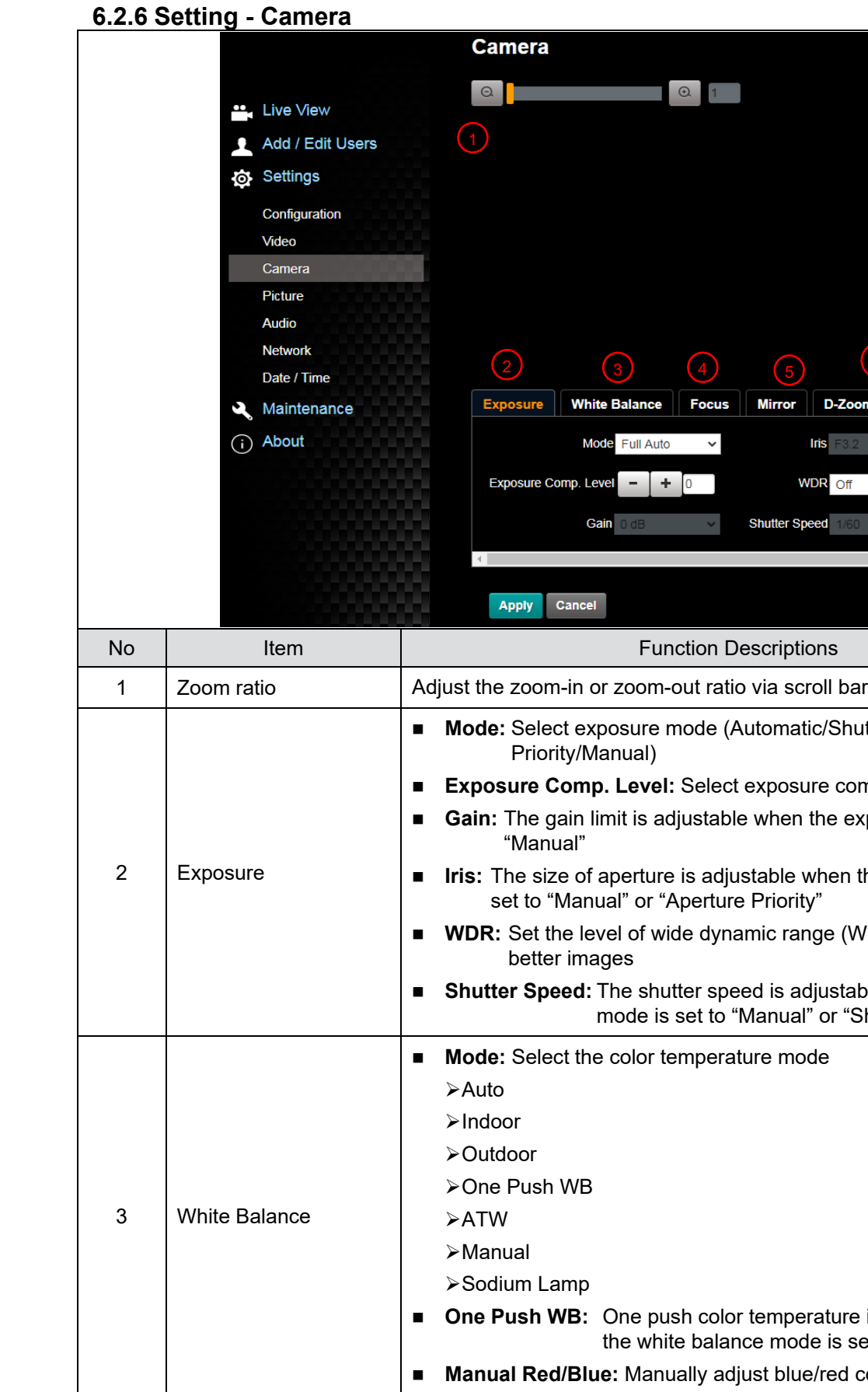

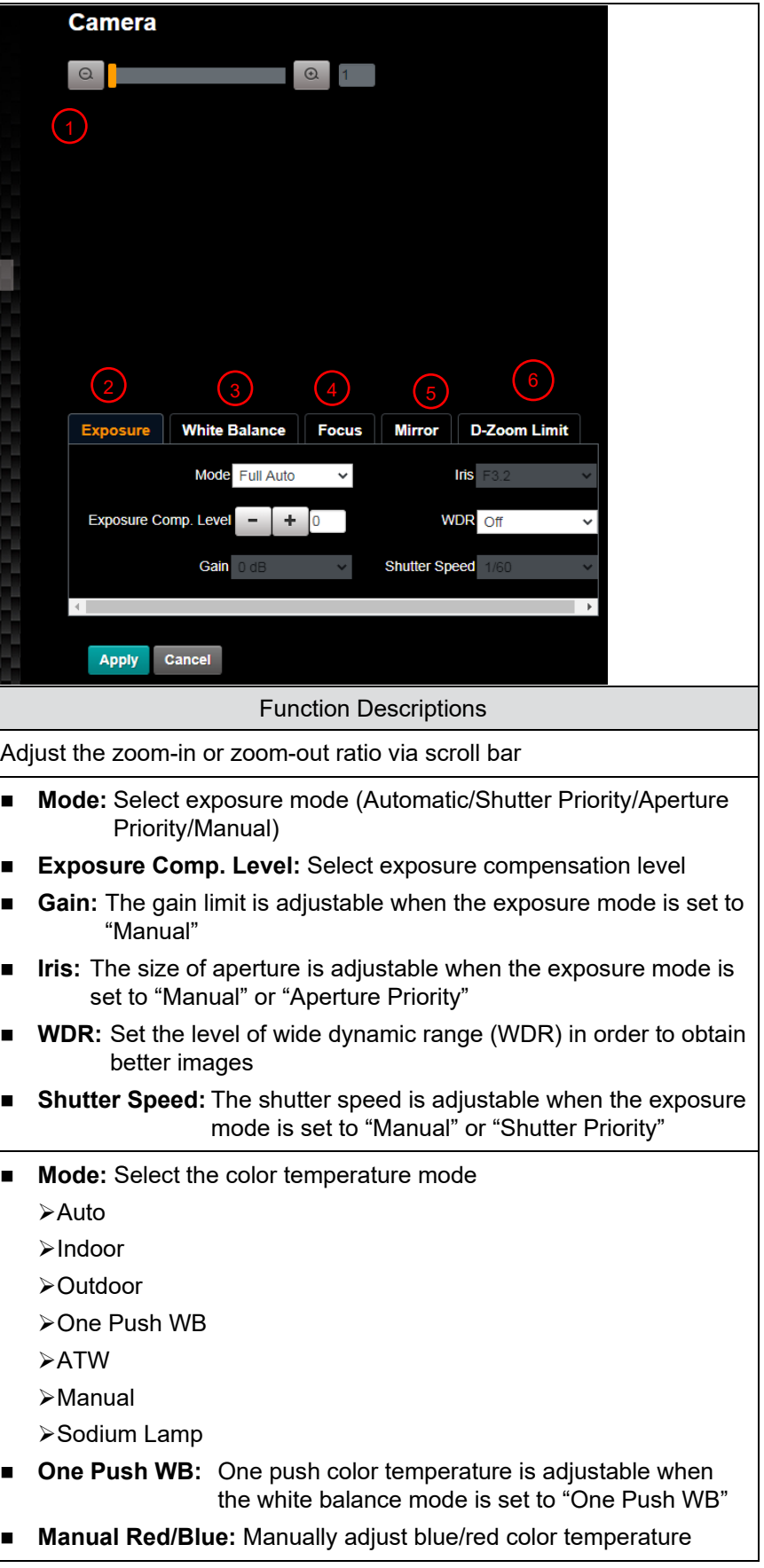

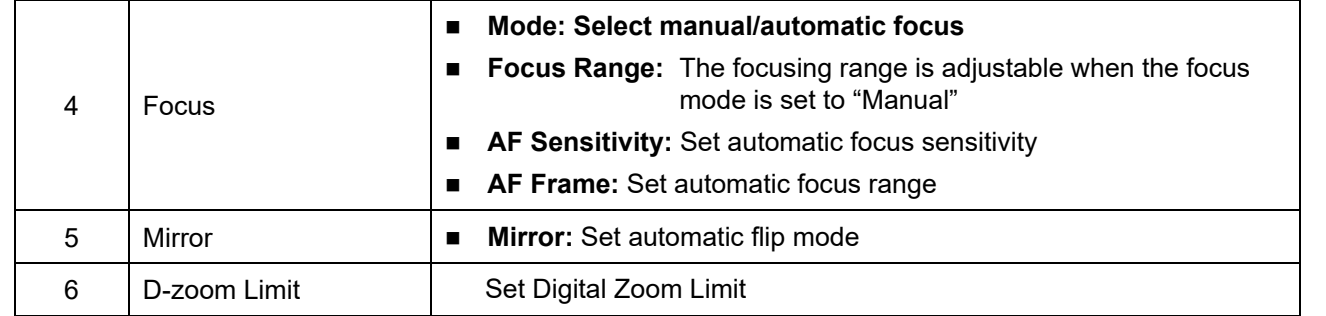

#### **6.2.7 Setting – Picture 6.2.2 Viewing In Real Time**

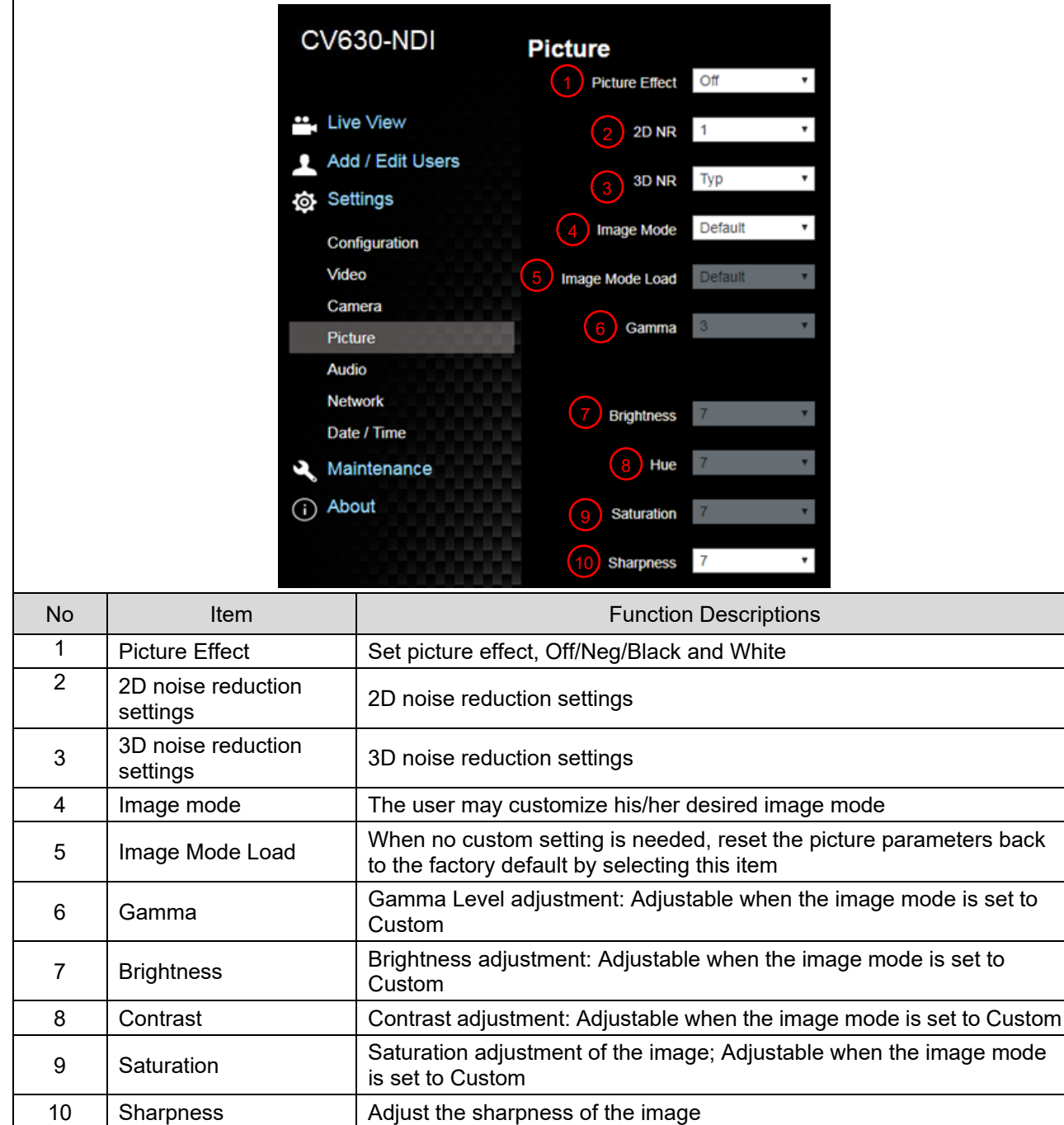

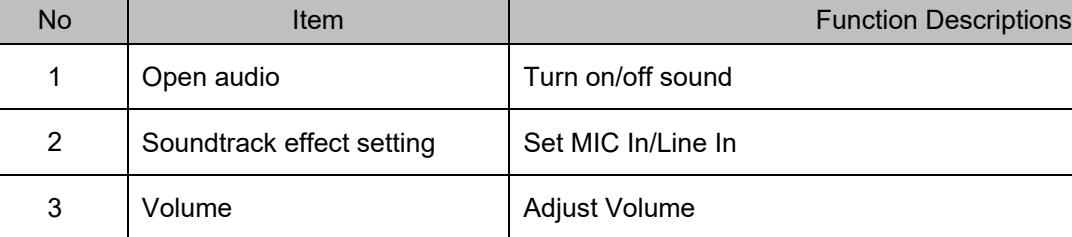

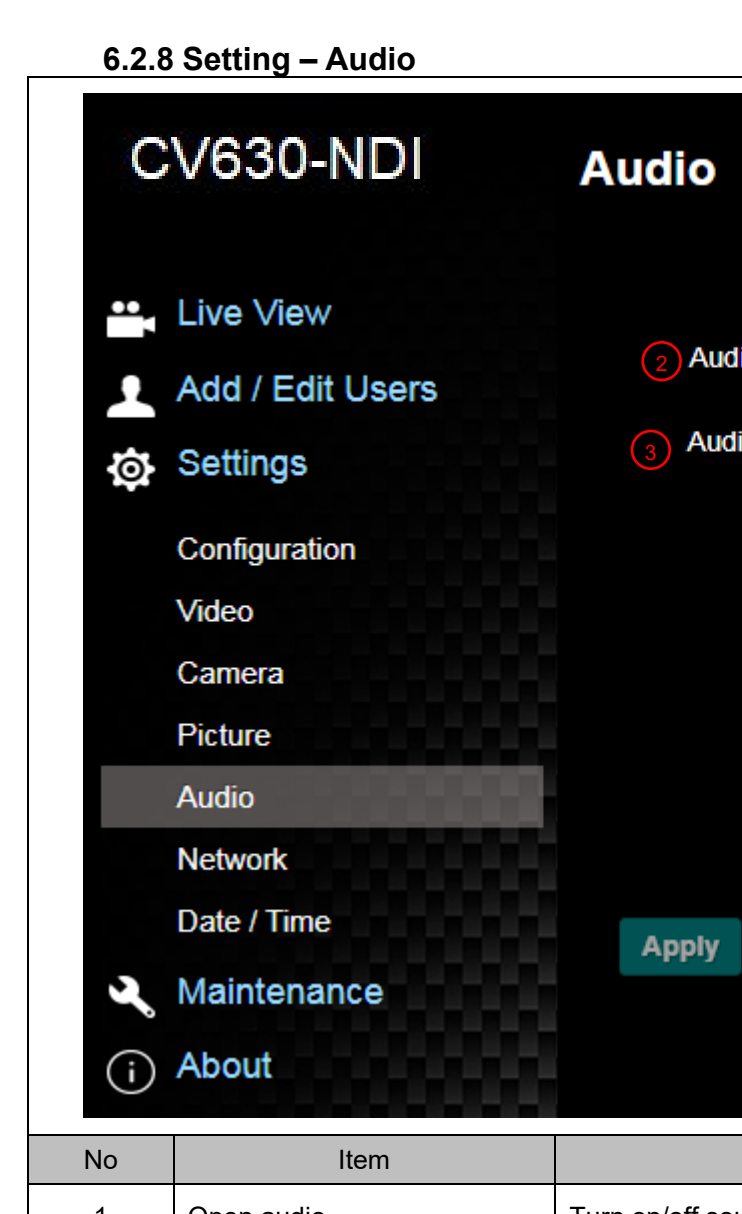

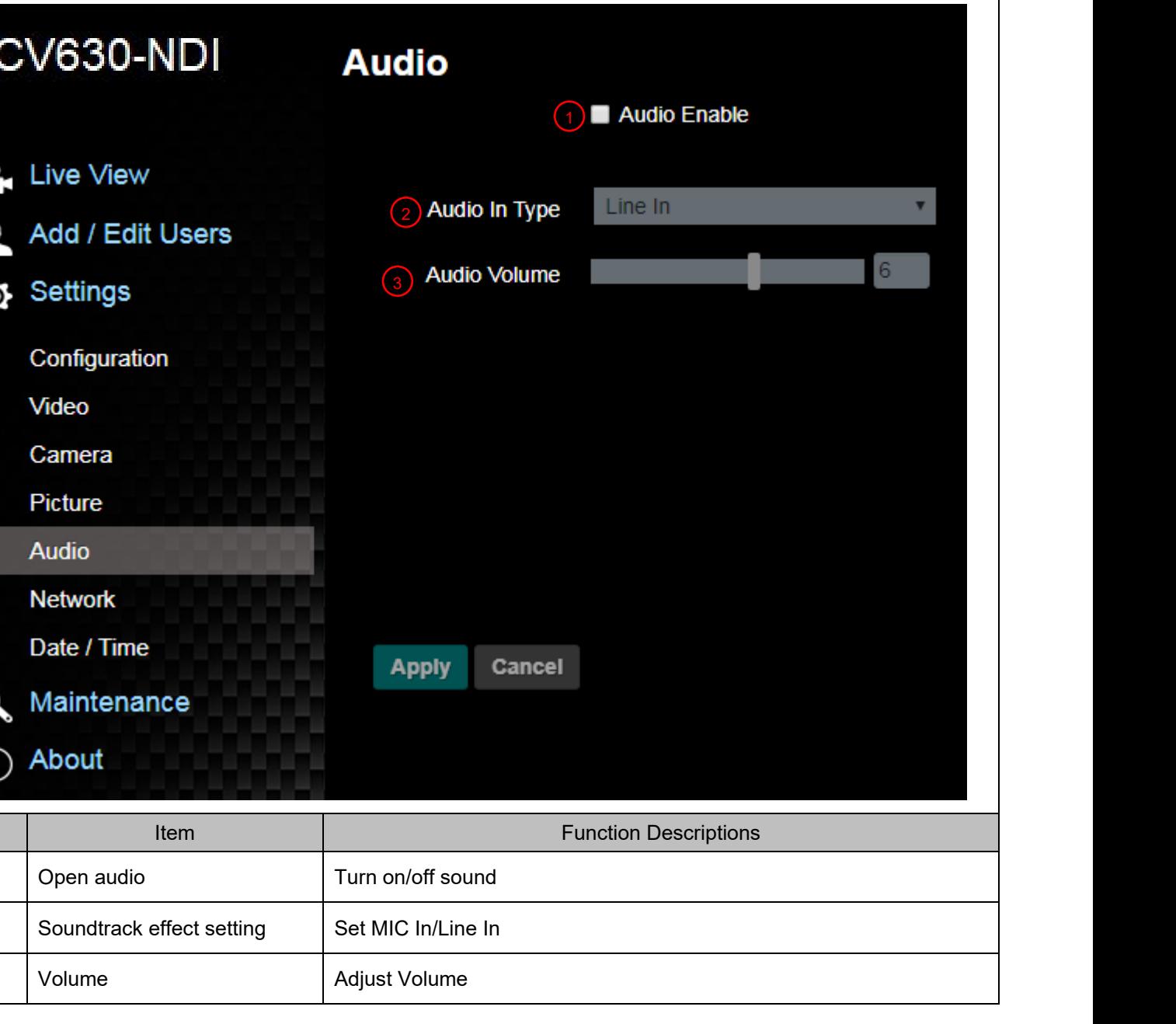

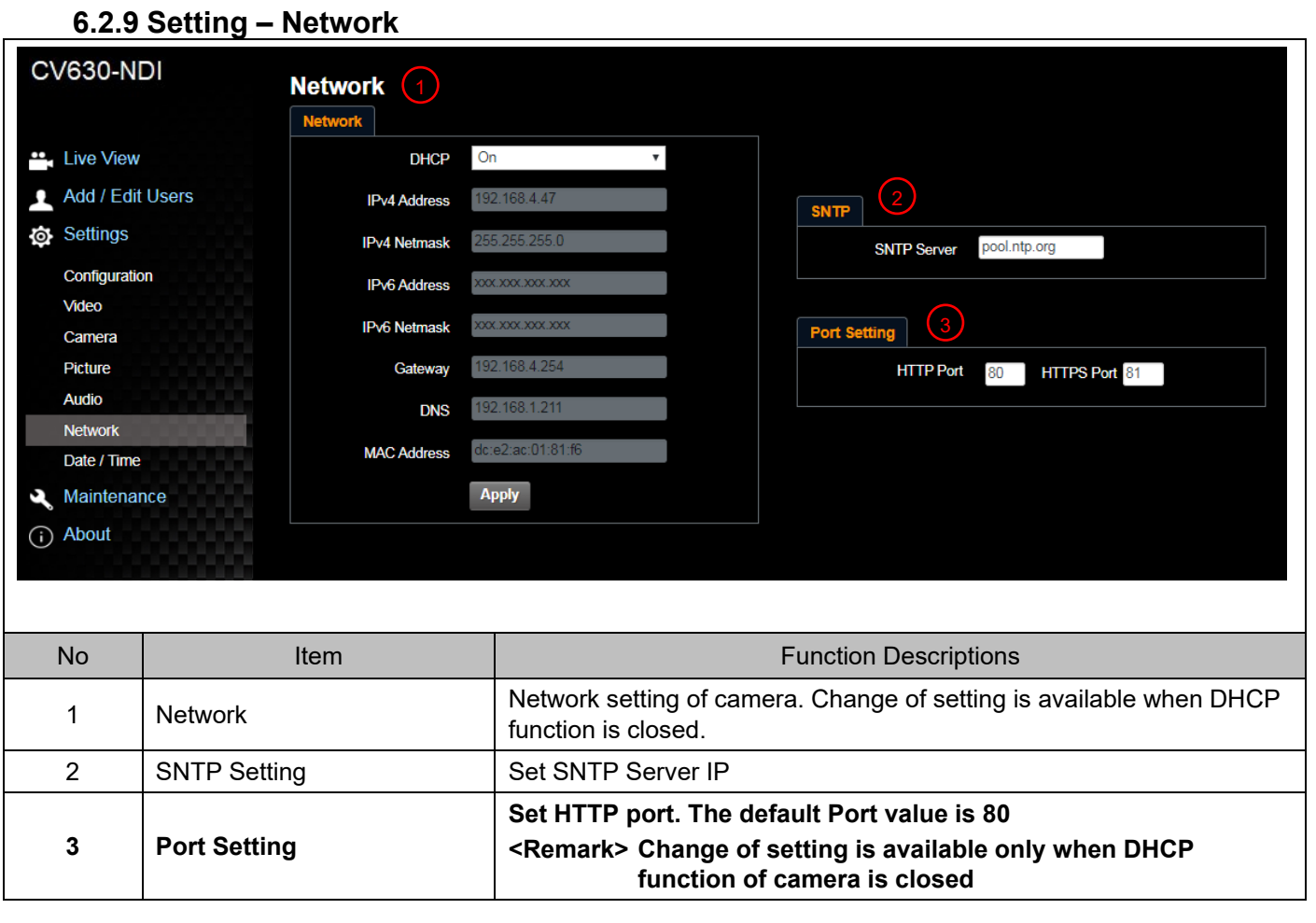

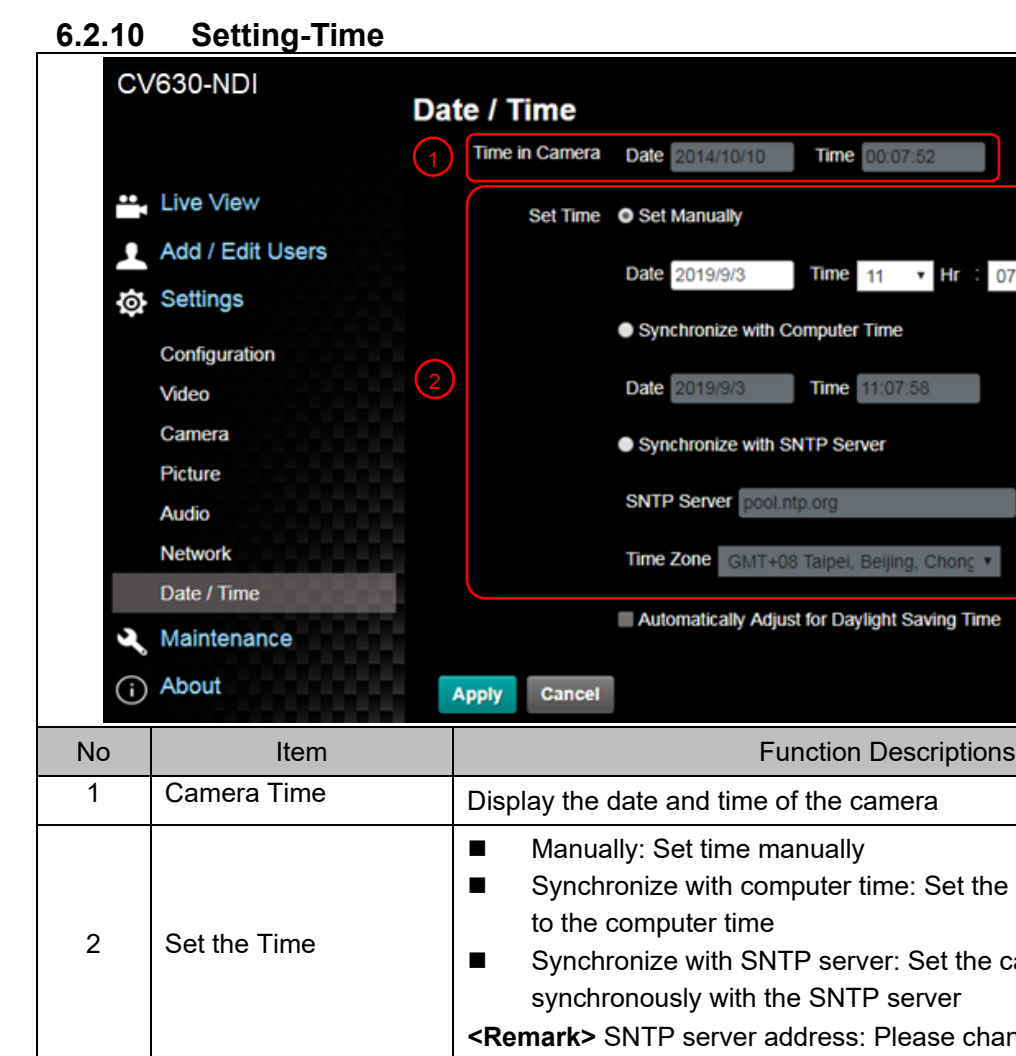

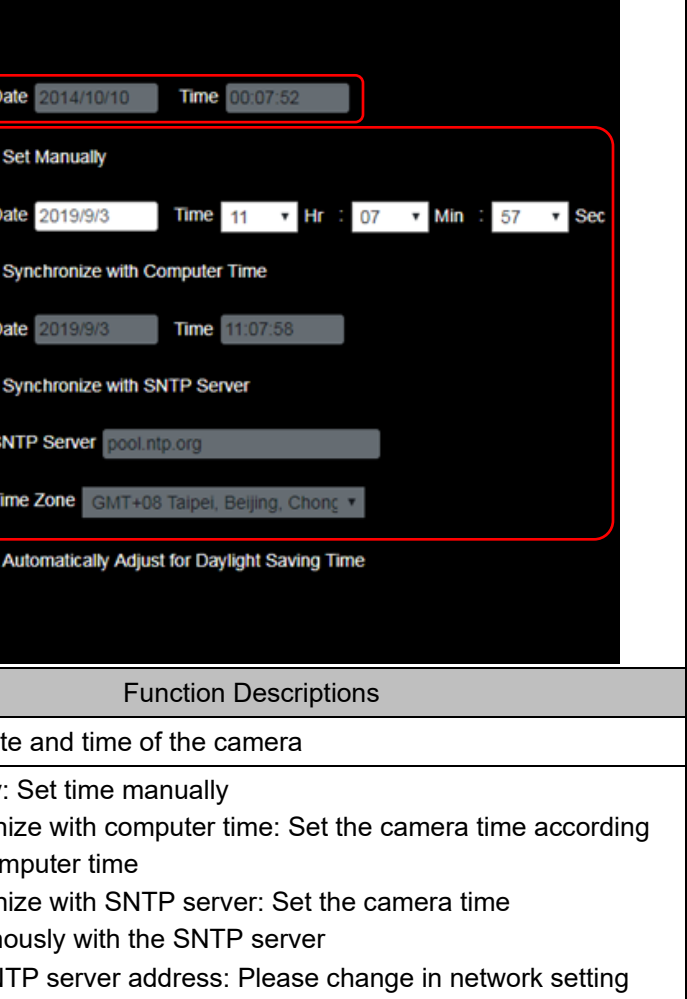

**6.2.11 Setting - Maintenance - Upgrading Firmware** 

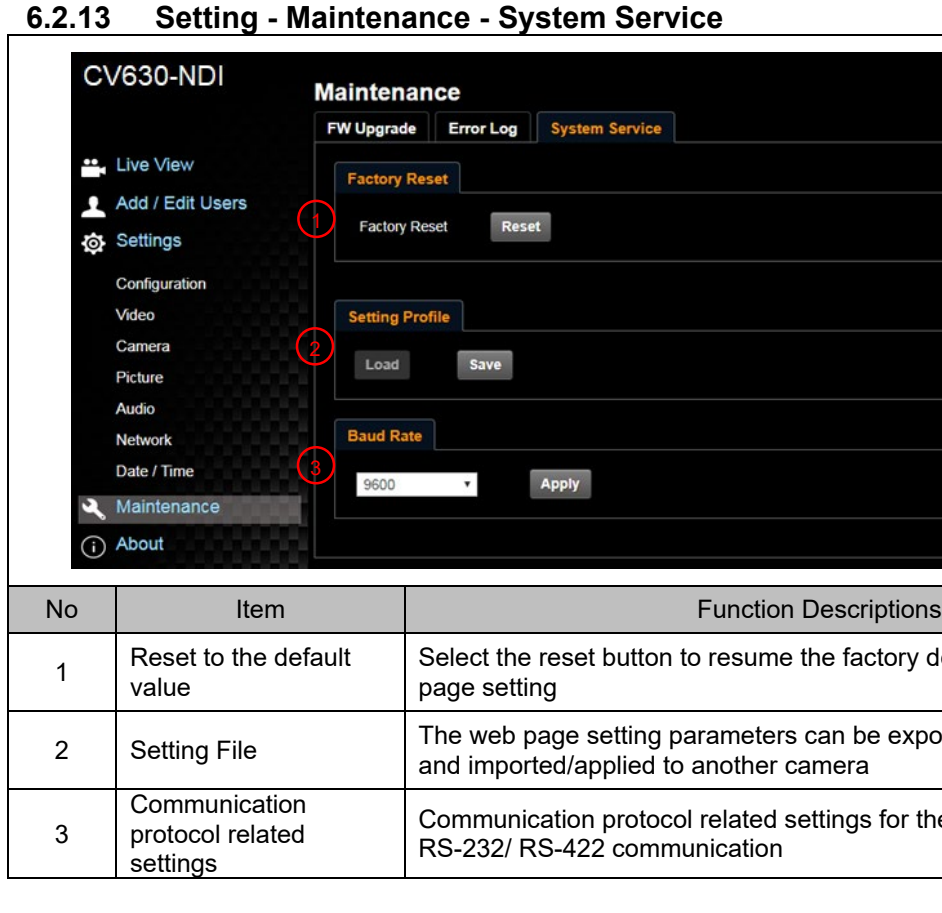

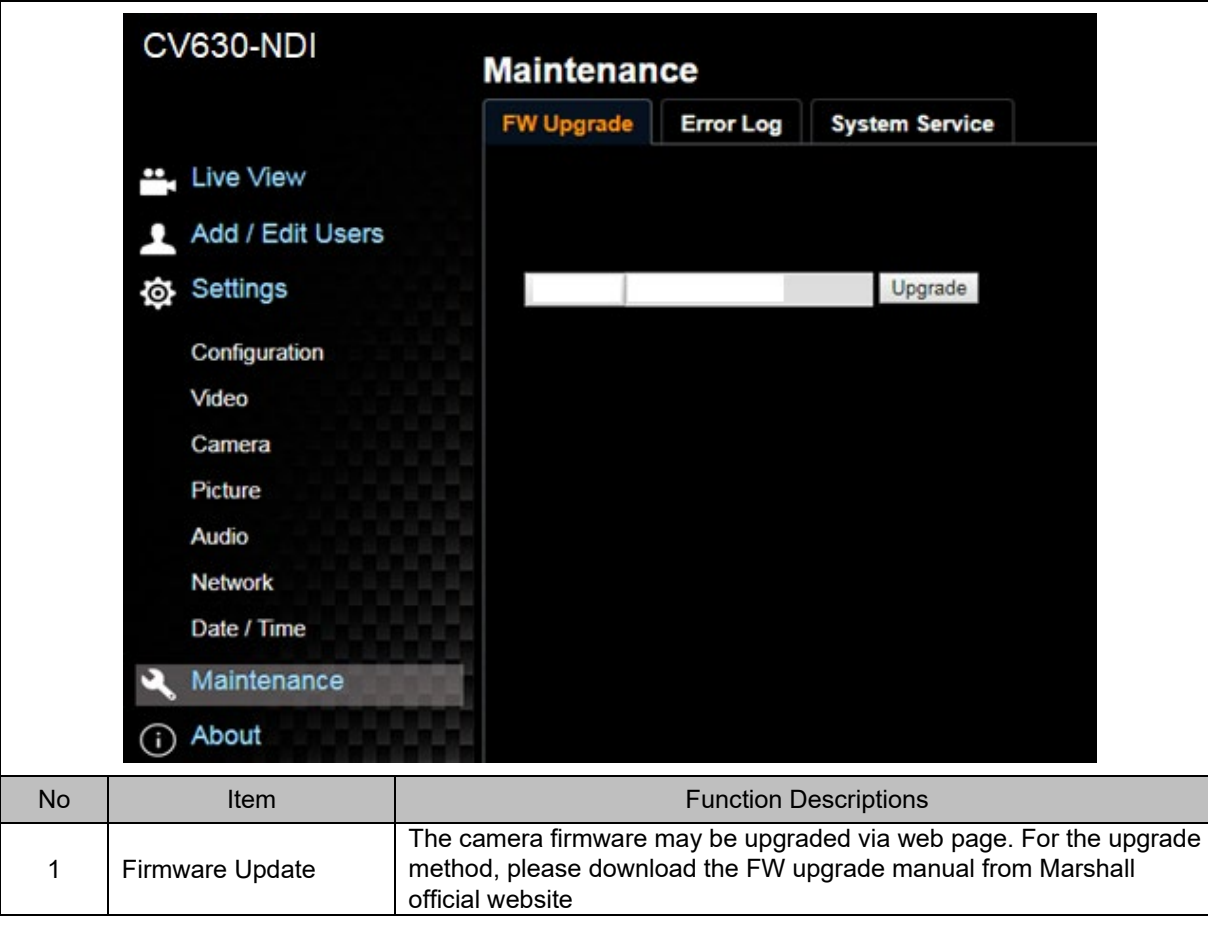

### **6.2.12** Setting - Maintenance - Incident Log

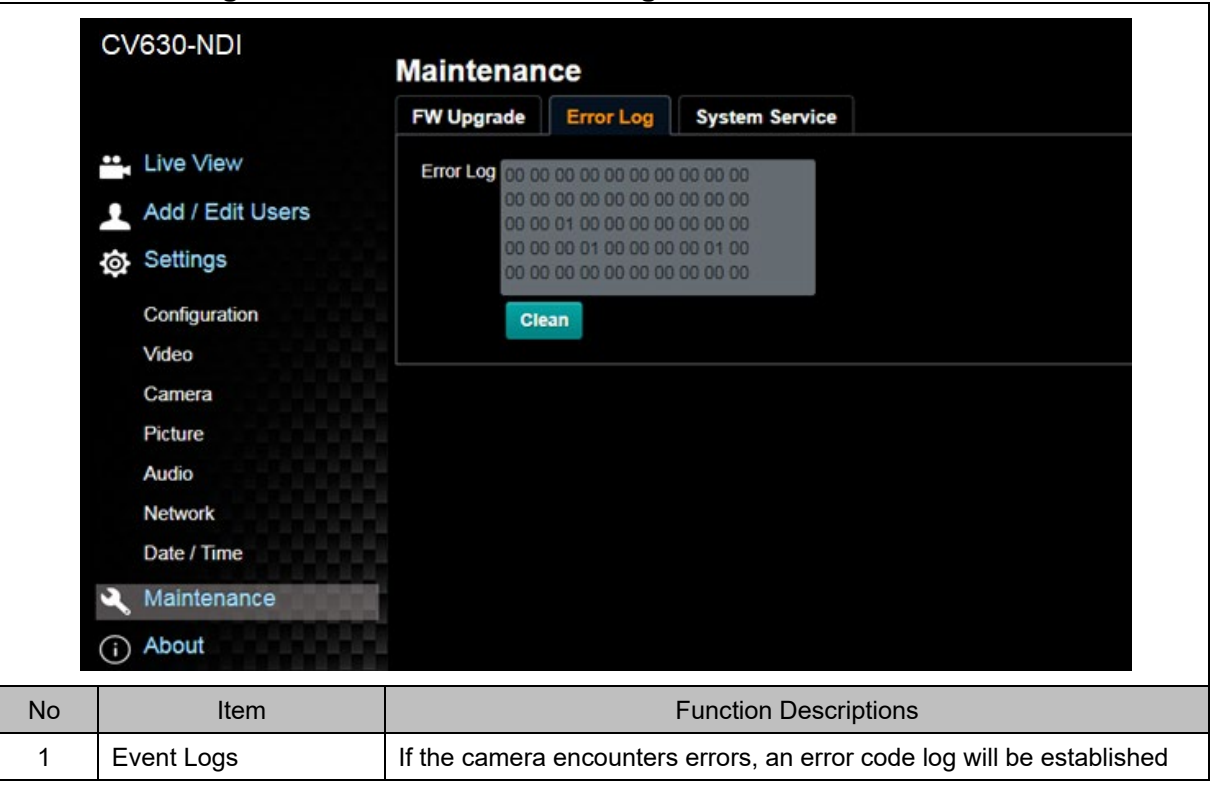

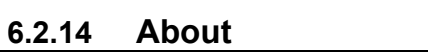

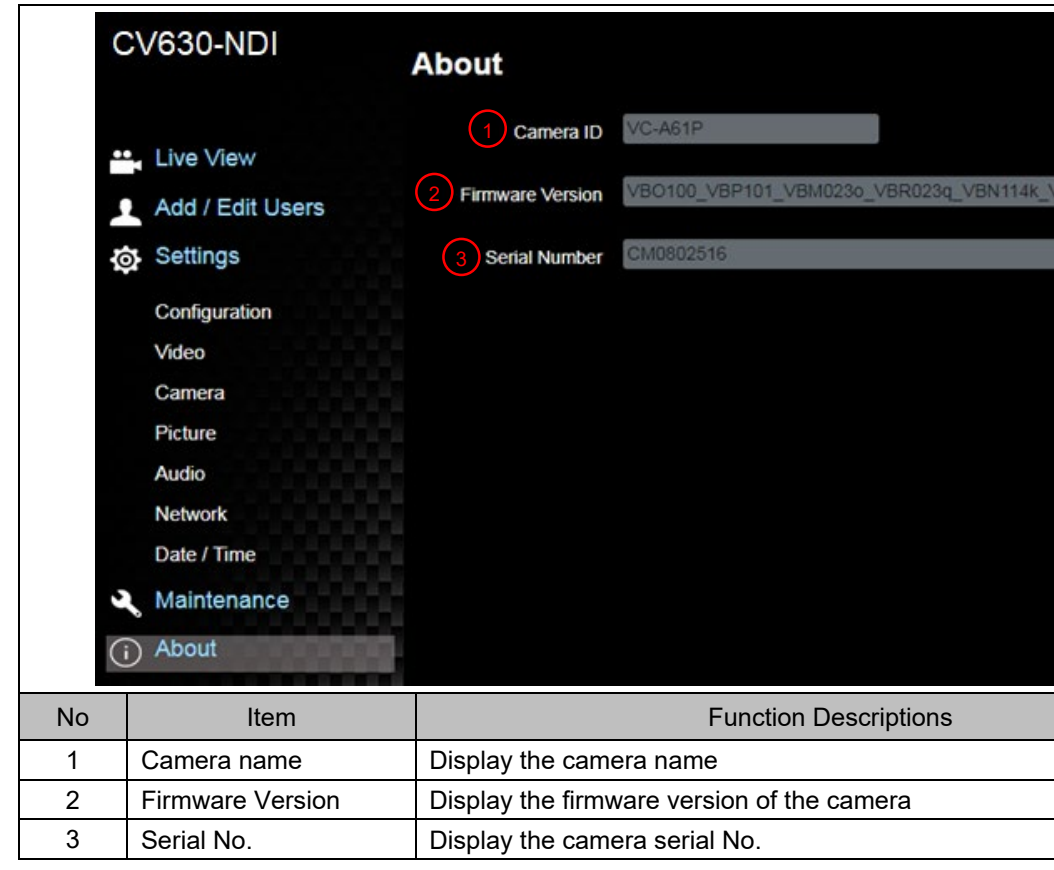

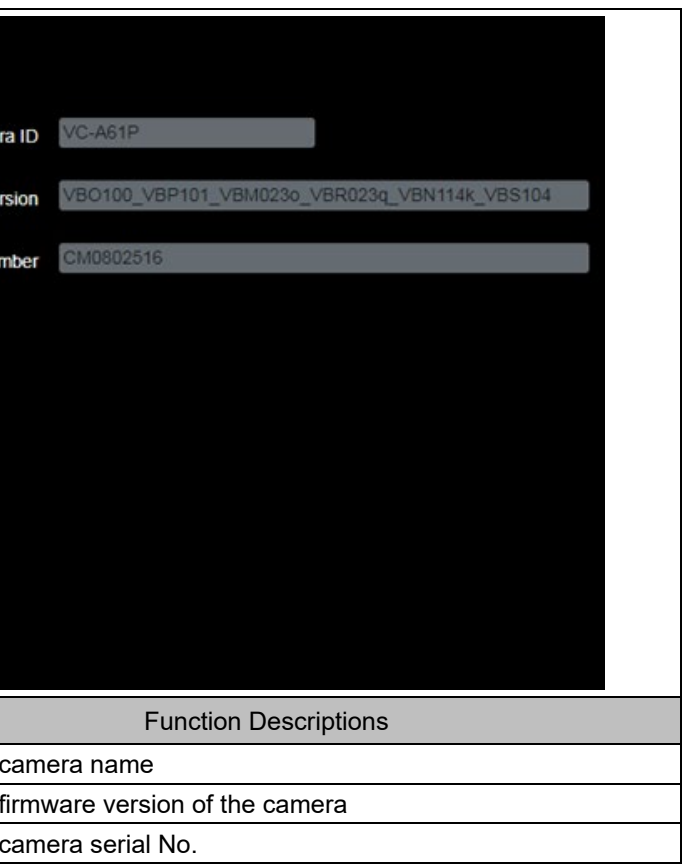

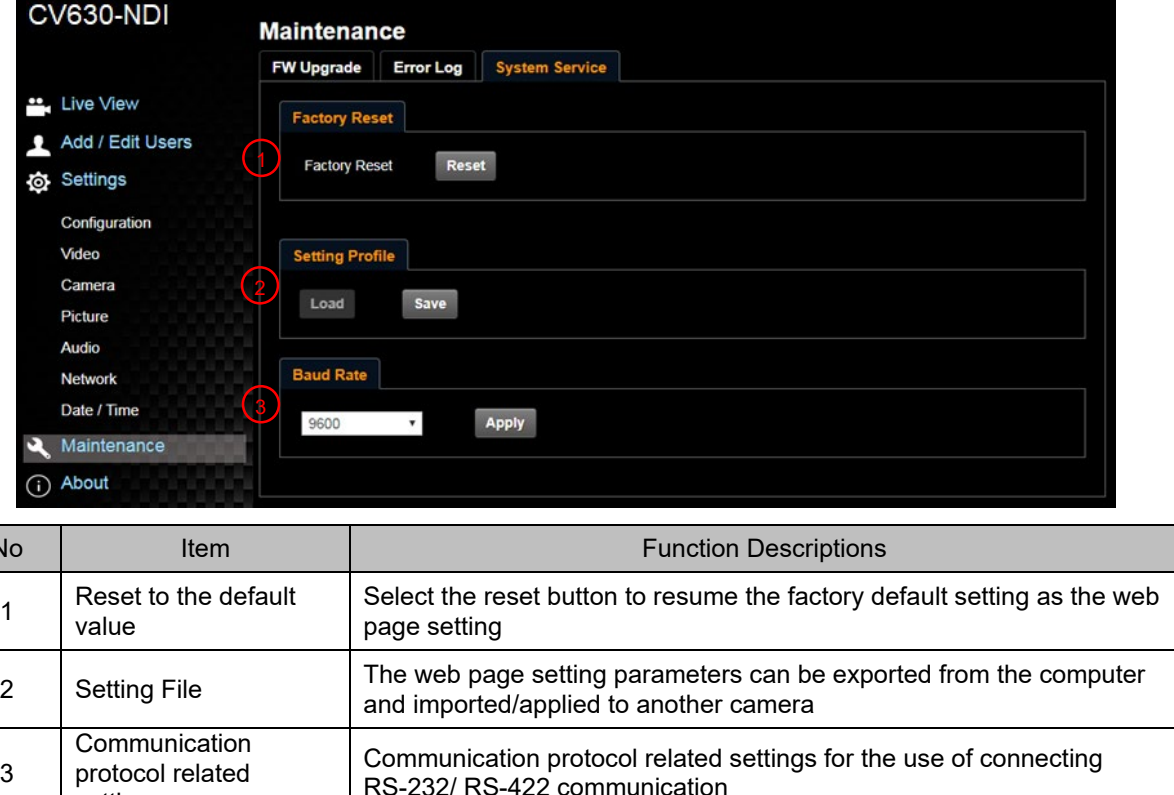

### **Chapter 7 DIP Switch Setting**

### **7.1 DIP SWITCH**

### **7.1.1 OUTPUT Switch**

**To switch via the OSD/ RS-232 Command is also available based on the last executed action**

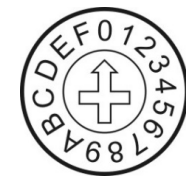

#### **7.1.2 IR SELECT**

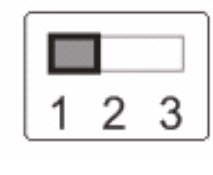

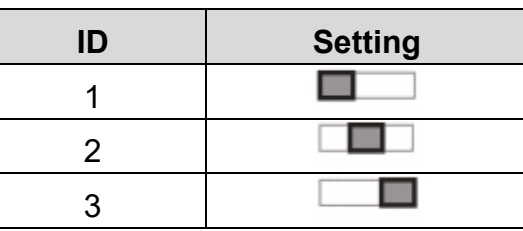

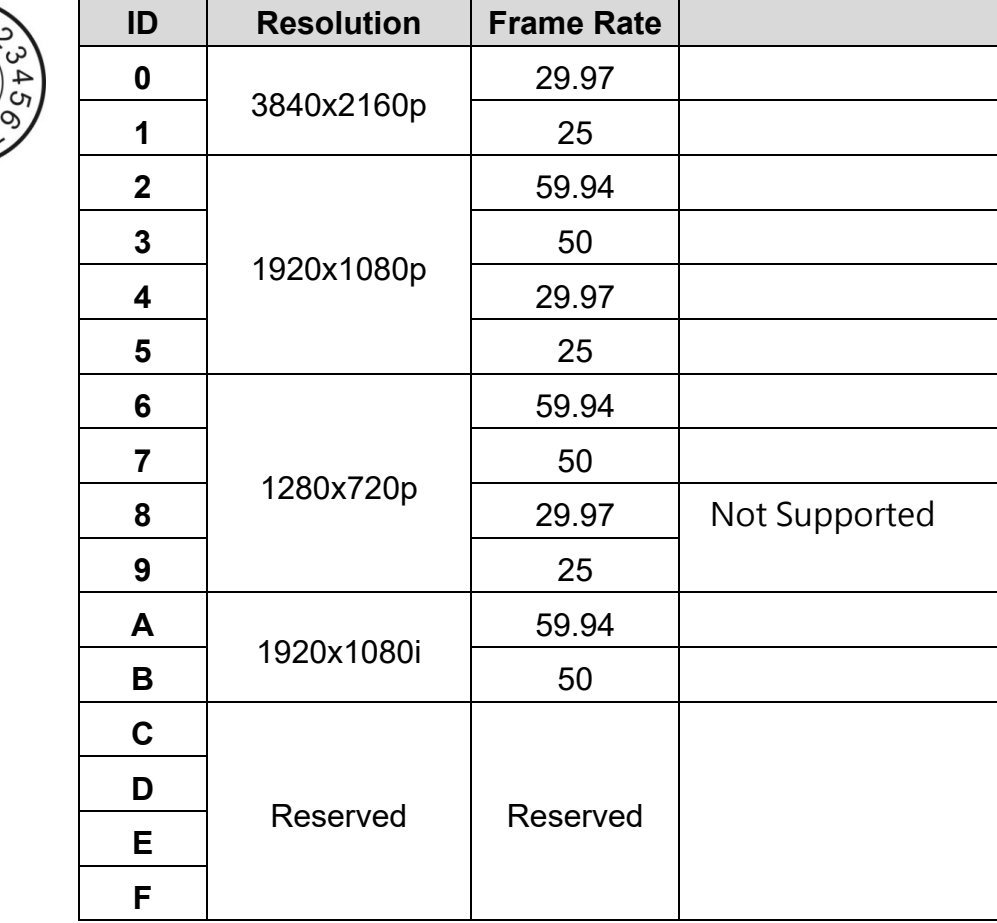

## **Chapter 8 Troubleshooting**

This chapter describes problems you may encounter while using CV630-NDI If you have still occurred, please contact your distributor or the service center.

- 
- questions, please refer to related chapters and follow all the suggested solutions. If the problem

### **Solutions** you have plugged in the power cord. ig a PoE connection, ensure that the power supply OE+ (IEEE 802.3at) hubs power supply or PoE supply functions. e output signals are in streaming output. nether the camera resolution can be used together onitor equipment put, confirm the monitor equipment supports 4K e cables and make sure they are not faulty. 080p or 720p 60/50 fps rather than 25/30 fps e connection is correct (RS-232 In/ Out) ke sure the Baud rate setting is the same as the quipment rm the screen menu/ Dip Switch setting orts output resolutions up to 1080p 59.94/50

to **Chapter 6 Network Function Description** for

isage

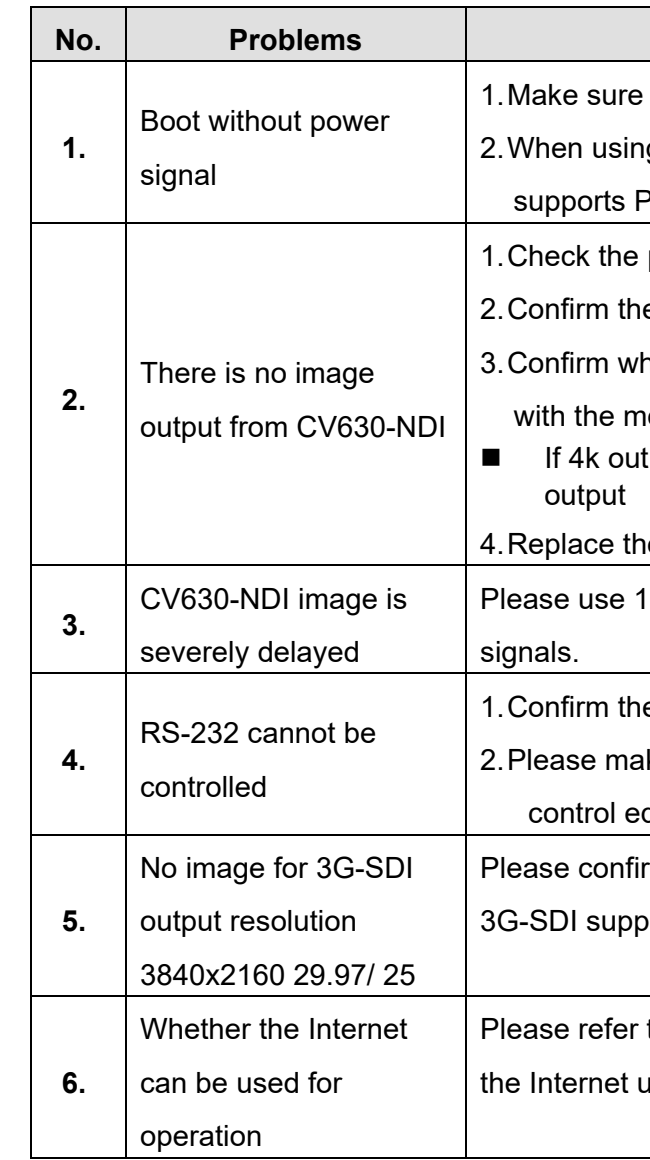

### **Warranty**

Marshall Electronics warranties to the first consumer that this device will, under normal use, be free from defects in workmanship and materials, when received in its original container, for a period of two years from the purchase date. This warranty is extended to the first consumer only, and proof of purchase is necessary to honor the warranty. If there is no proof of purchase provided with a warranty claim, Marshall Electronics reserves the right not to honor the warranty set forth above. Therefore, labor and parts may be charged to the consumer. This warranty does not apply to the product exterior or cosmetics. Misuse, abnormal handling, alterations or modifications in design or construction void this warranty. No sales personnel of the seller or any other person is authorized to make any warranties other than those described above, or to extend the duration of any warranties on behalf of Marshall Electronics, beyond the time period described above.

Due to constant effort to improve products and product features, specifications may change without notice.

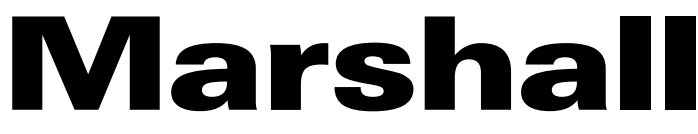

20608 Madrona Avenue, Torrance, CA 90503 Tel: (800) 800-6608 / (310) 333-0606 • Fax: 310-333-0688

### **www.marshall-usa.com**

support@marshall-usa.com